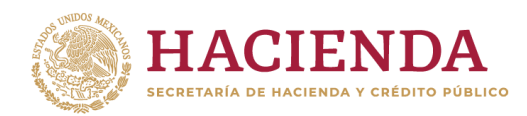

**Subsecretaría de Egresos Unidad de Contabilidad Gubernamental**

# **INTEGRACIÓN DE LA CUENTA PÚBLICA 2023**

**GUÍA PARA LA ENTREGA DE INFORMACIÓN PRESUPUESTARIA Y PROGRAMÁTICA**

# Contenido

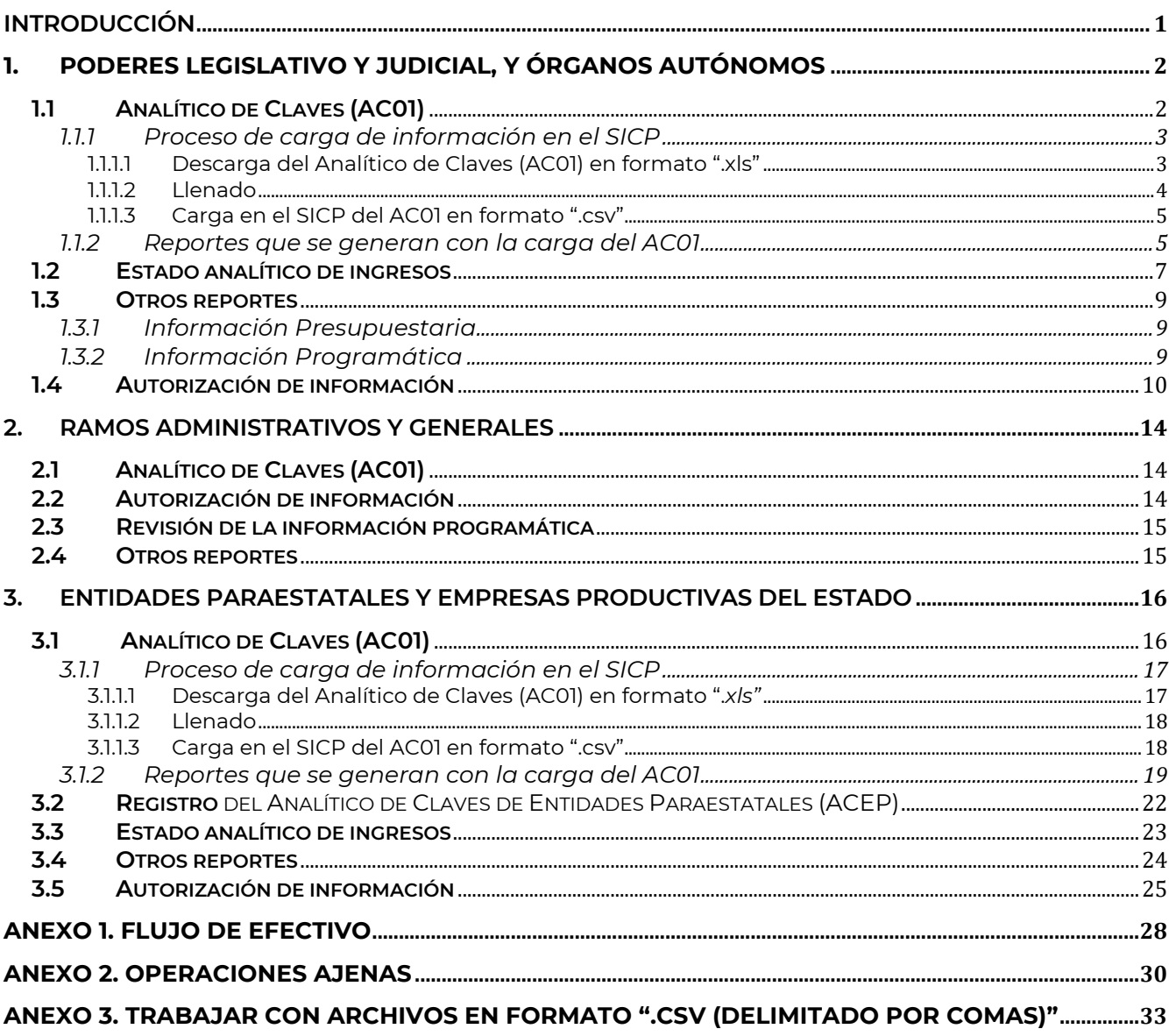

# <span id="page-2-0"></span>**INTRODUCCIÓN**

Esta guía se fundamenta en el numeral 3.3.1 Guías, formatos y documentos de los Lineamientos para la Integración de la Cuenta Pública 2023 (Lineamientos) y describe la funcionalidad, operatividad, información y contenidos del Sistema para la Integración de la Cuenta Pública (SICP), con el propósito de facilitar el llenado de formatos y la elaboración de los documentos que se depositarán en las secciones de Información Presupuestaria y Programática, para la integración de la Cuenta Pública 2023.

La estructura de esta guía es la siguiente:

Se presenta una sección para cada uno de los distintos tipos de entes públicos, donde se indican los procedimientos que se deberán seguir para proporcionar la información que se integrará a la Cuenta Pública 2023, conforme a lo definido el numeral 4. Requerimientos específicos, de los Lineamientos.

En cada sección se indica la forma de descargar plantillas y cargar archivos, completar información (en archivos o plantillas), revisar y autorizar la información, según aplique.

En la sección de Anexos se precisa como registrar el flujo de efectivo y las operaciones ajenas, y se orienta como trabajar con archivos en formato ".csv (delimitado por comas)".

Es importante señalar que el SICP realiza algunas validaciones de congruencia de la información, de acuerdo con las definiciones establecidas en el Manual de Programación y Presupuesto (MPP) para el ejercicio fiscal 2023, esto no implica que se valide la veracidad de la información reportada, la cual es responsabilidad estricta y exclusivamente del ente público que la proporciona.

# <span id="page-3-0"></span>**1. Poderes Legislativo y Judicial, y Órganos Autónomos**

### <span id="page-3-1"></span>**1.1 Analítico de Claves (AC01)**

La información presupuestaria de los sistemas globalizadores que opera la Secretaría de Hacienda y Crédito Público (SHCP) <sup>1</sup> para las diferentes etapas del ejercicio del presupuesto, conforme a lo establecido en el numeral 3.2.2 Fuentes de Información de los Lineamientos, corresponde a lo que el ente público, en su oportunidad, informó, registró, gestionó y autorizó en el ámbito de su competencia en cumplimiento de las disposiciones aplicables. Para asegurar que la información esté completa y sea la definitiva en todas sus versiones para efectos de su publicación en la Cuenta Pública 2023, el ente público revisará cada reporte generado en el SICP.

Las claves presupuestarias que integran el AC01 para los Poderes y Órganos Autónomos, de acuerdo con el MPP, tienen la estructura siguiente:

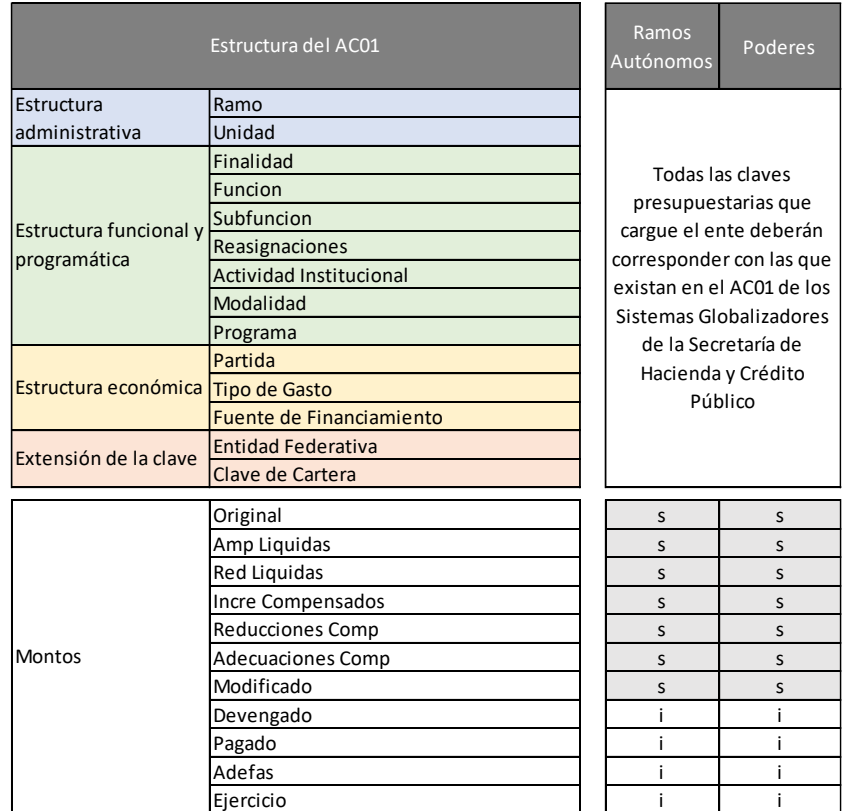

s=Sistemas SHCP; i=Informantes

<sup>1</sup> Los sistemas globalizadores son: Sistema de Contabilidad Gubernamental (SCG); Módulo de Adecuaciones Presupuestarias (MAP); Módulo de Adecuaciones Presupuestarias para Entidades (MAPE); Módulo de Seguimiento de Programas y Proyectos de Inversión (MSPPI); Módulo de Cuenta Pública del Portal Aplicativo de la Secretaría de Hacienda y Crédito Público (PASH); Módulo de Cuenta Pública del Portal Aplicativo de la Secretaría de Hacienda (PASH), y Sistema de Control y Transparencia de Fideicomisos.

#### <span id="page-4-0"></span>**1.1.1 Proceso de carga de información en el SICP**

Con el nombre de usuario y contraseña que se proporcionó a cada usuario designado por el ente, ingresar al SICP 2023 a través de la dirección electrónica que se anexó en el comunicado de sus claves de acceso.

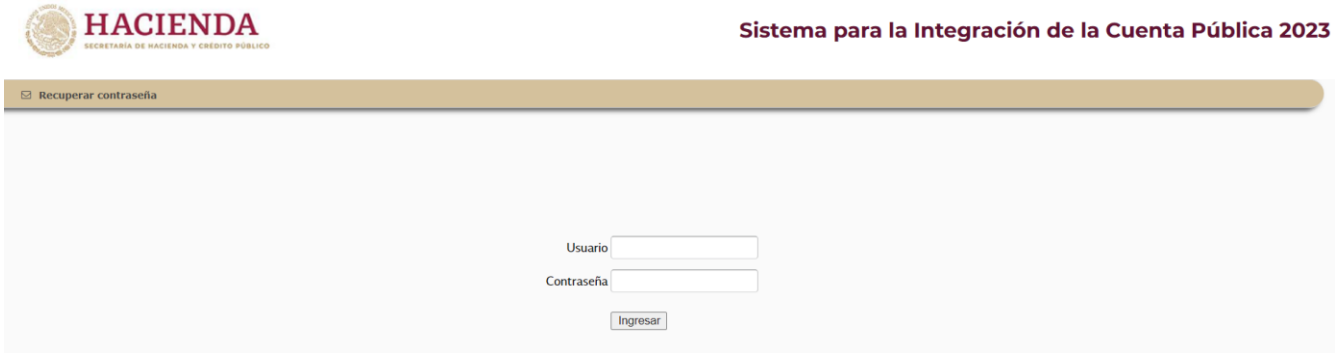

#### <span id="page-4-1"></span>**1.1.1.1 Descarga del Analítico de Claves (AC01) en formato ".xls"**

Una vez que se ingresa al SICP, sección Información Presupuestaria, en el área de trabajo se elige el botón del ANALÍTICO DE CLAVES "AC01":

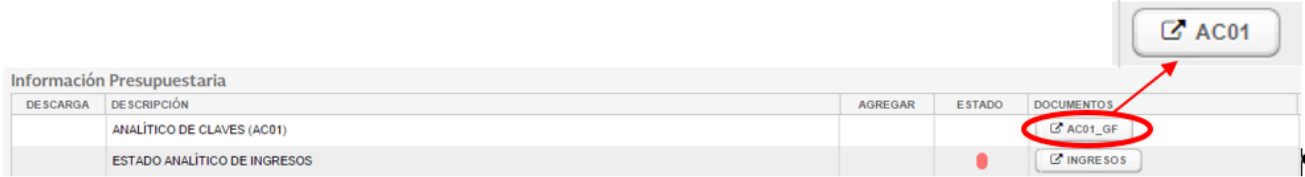

El SICP abre la siguiente pantalla, en la sección "1. Descarga de Archivo" es posible obtener el archivo AC01 en formato Excel (xls):

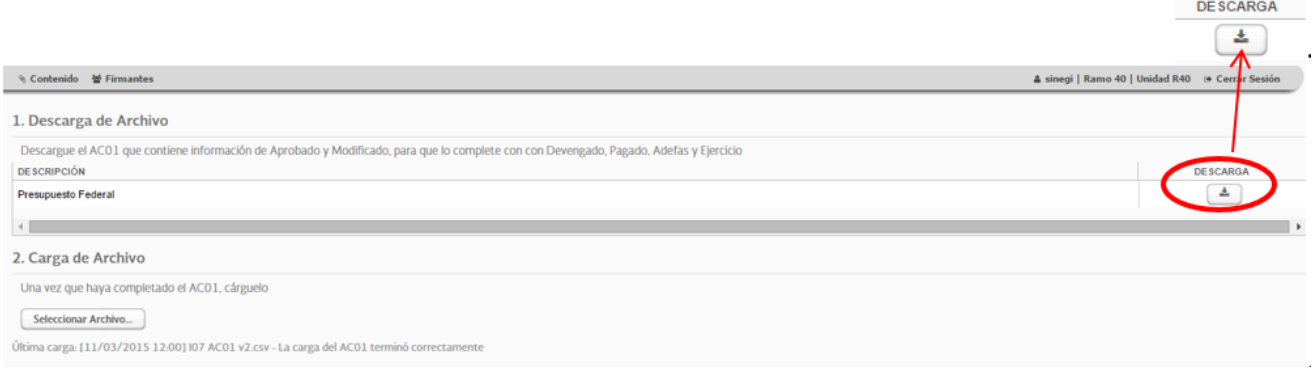

El archivo AC01 que se descarga del SICP contiene todas las claves presupuestarias que el ente público registró en el Módulo de Adecuaciones Presupuestarias (MAP) y sus montos: original; ampliaciones y reducciones líquidas; incrementos y reducciones compensados, y modificado.

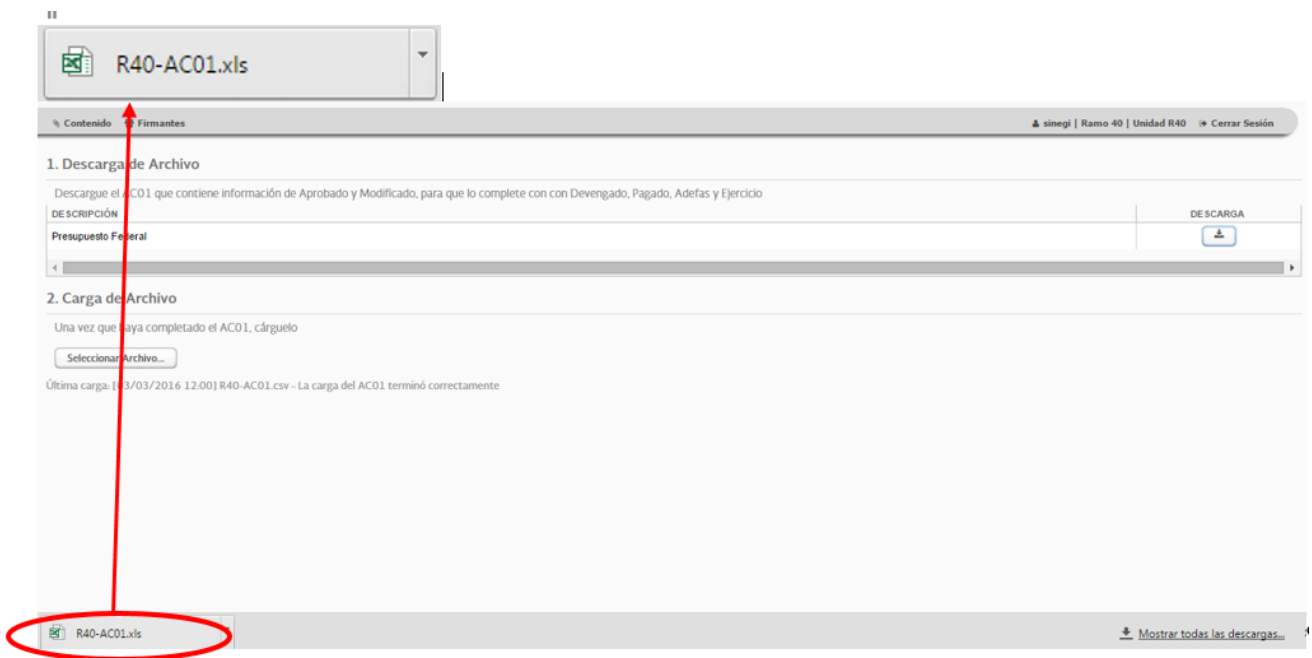

#### <span id="page-5-0"></span>**1.1.1.2Llenado**

Una vez descargado el archivo en Excel, y fuera del SICP, el informante agregará los montos, en **pesos y centavos**, en las columnas correspondientes al gasto: Devengado, Pagado y Ejercicio.

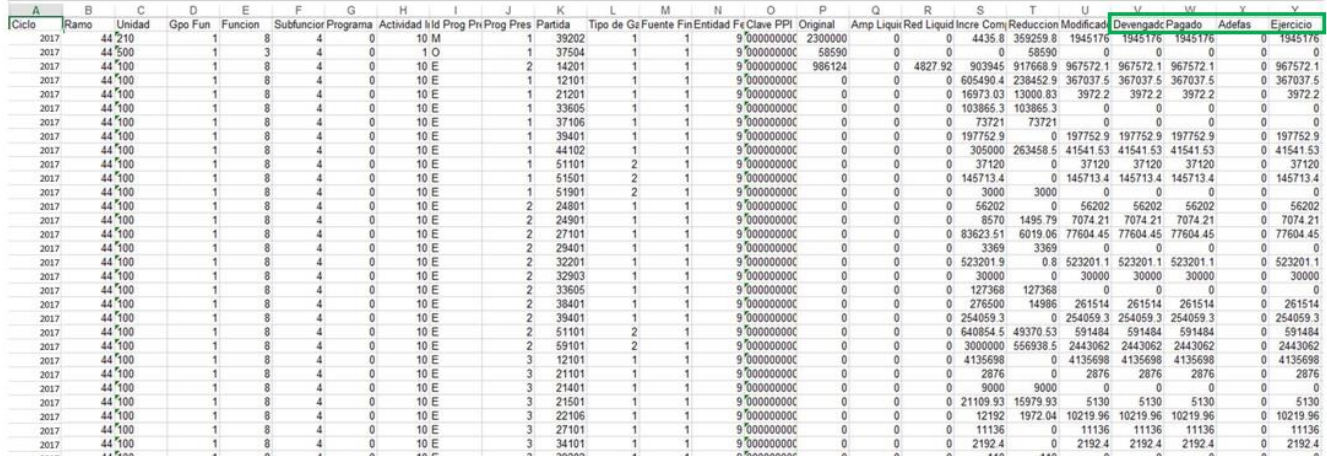

Las **Adefas** para los Poderes y Órganos Autónomos **no aplican**, por lo que los montos a registrar en esta columna son **cero**.

Al terminar de registrar el gasto en las columnas antes señaladas, es importante considerar que **el SICP validará** los siguientes elementos al momento de cargar el archivo en el sistema:

Los montos de las columnas Original, Ampliaciones líquidas, Reducciones líquidas, Incrementos compensados, Reducciones compensadas y Modificado sean los mismos que se descargaron del SICP.

Las claves presupuestarias sean exactamente las mismas que las descargadas.

No existan claves presupuestarias duplicadas o modificadas.

#### <span id="page-6-0"></span>**1.1.1.3Carga en el SICP del AC01 en formato ".csv"**

El archivo en Excel con las columnas requeridas, deberá guardarse como archivo en formato ".**csv** (delimitado por comas)" para que el SICP permita cargarlo (véase Anexo 3 de esta guía).

En el SICP, en la sección "2. Carga de Archivo" el usuario elegirá el botón "Seleccionar Archivo":

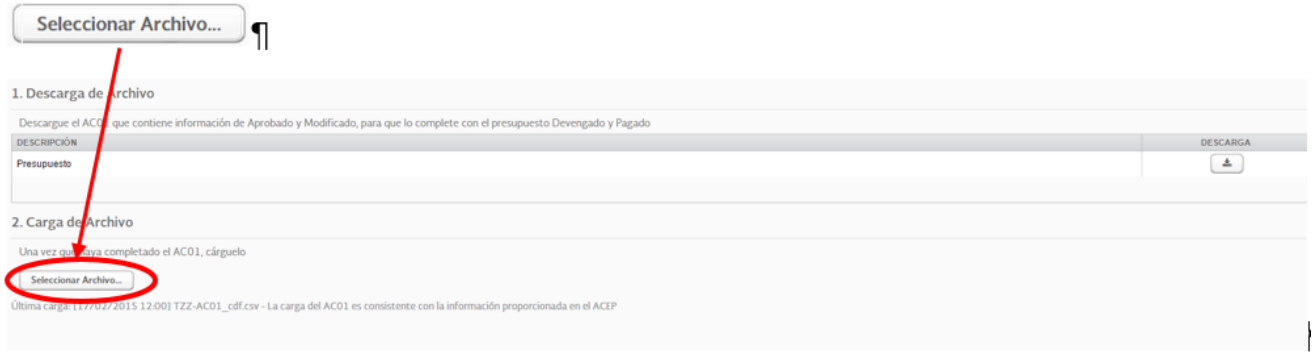

Después, seleccionará en su equipo el archivo en formato ".csv" y se cargará en el SICP la información del AC01.

#### <span id="page-6-1"></span>**1.1.2 Reportes que se generan con la carga del AC01**

Una vez cargada la información en el SICP, el ente público revisará los siguientes reportes que se generan con la información del AC01:

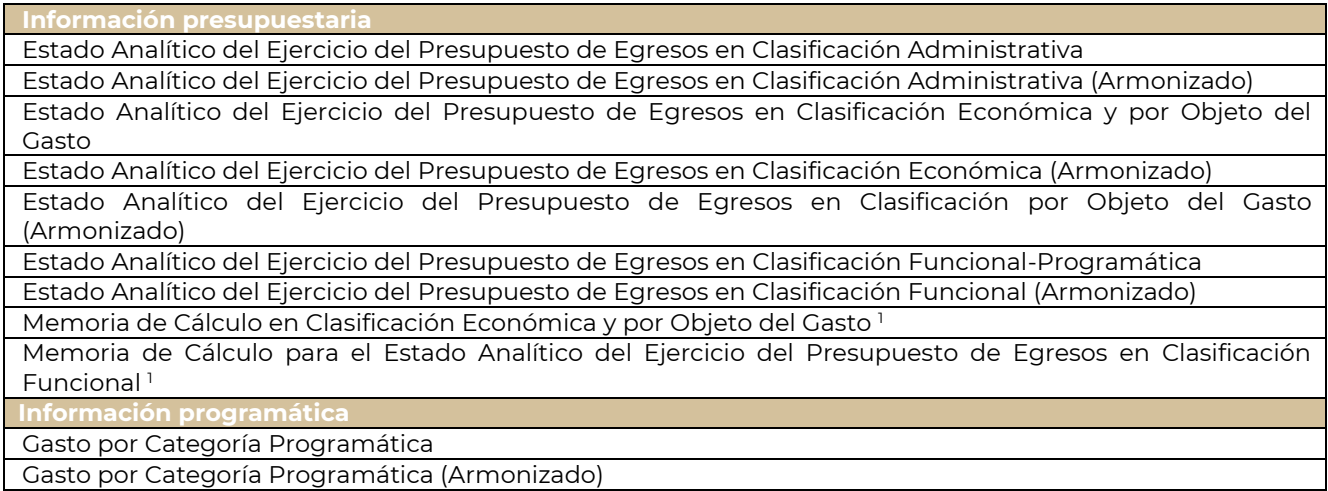

<sup>1</sup> Son reportes de apoyo que el ente público utilizará para la elaboración del documento Análisis del Ejercicio del Presupuesto de Egresos, cabe señalar que dichos reportes no son publicables.

Para descargar y revisar los reportes listados, se debe elegir el botón ubicado a la derecha de cada título.

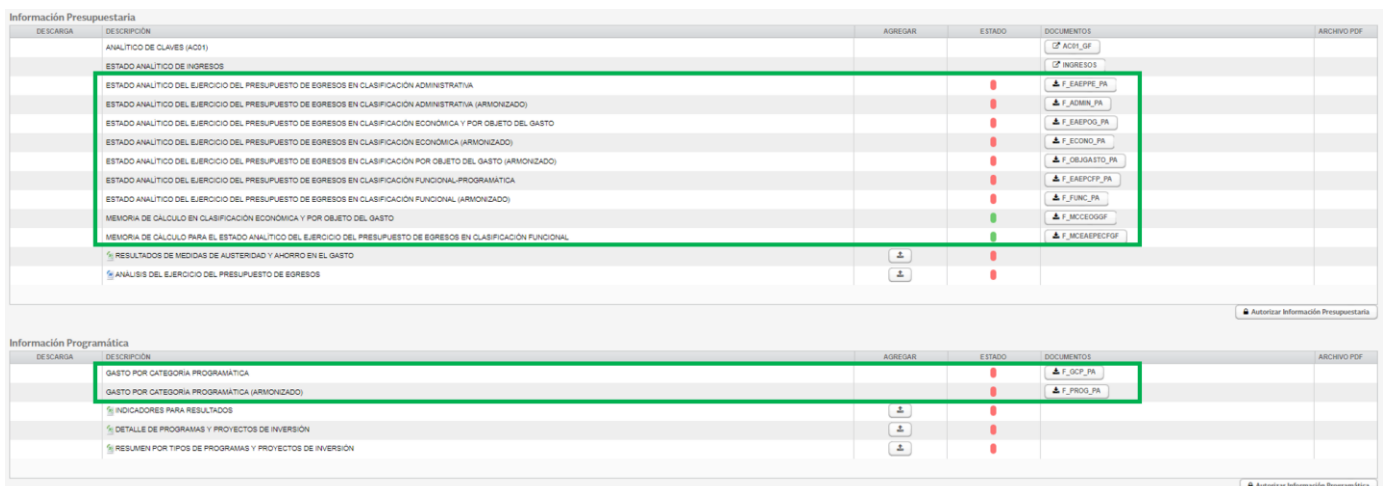

#### El SICP descargará un archivo ZIP que contiene el reporte en formato PDF y Excel:

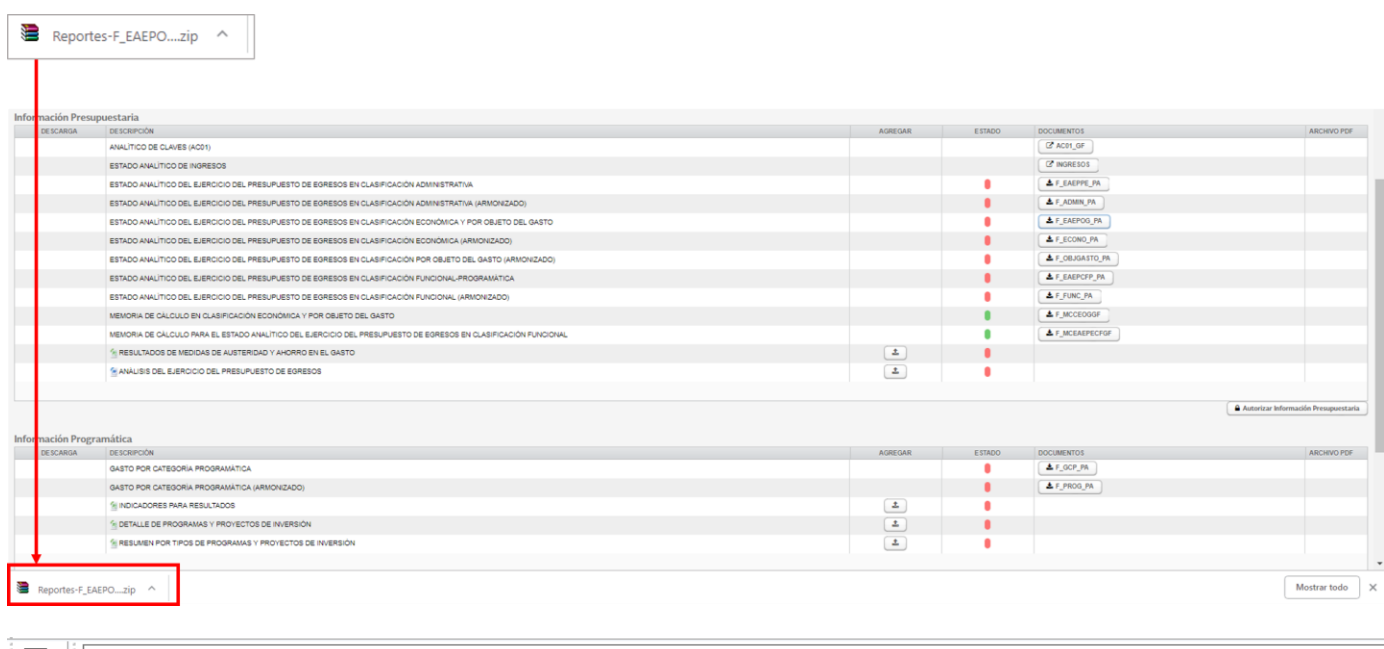

Reportes-F\_EAEPOG\_PA (2).zip - archivo ZIP, tamaño descomprimido 293,434 bytes

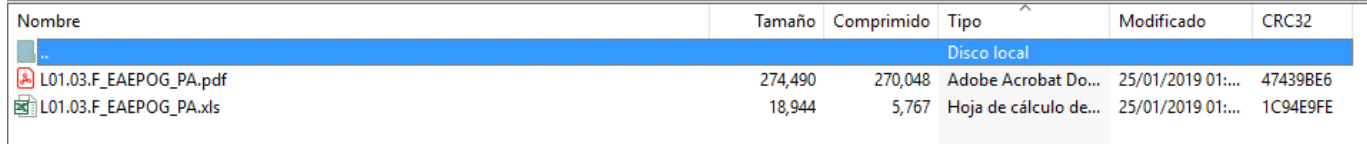

Los reportes en PDF aparecerán con la leyenda "PRELIMINAR" en marca de agua, a fin de que el ente público revise el contenido y la presentación de la información.

#### Cuenta Pública 2023

#### **CUENTA PÚBLICA 2023** ESTADO ANALÍTICO DEL EJERCICIO DEL PRESUPUESTO DE EGRESOS EN CLASIFICACIÓN ECONÓMICA Y POR OBJETO DEL GASTOV CÁMARA DE DIPUTADOS (PESOS)

**TOTA** 8,045,988,97 8,280,367,05 8,280,367,05 **Gasto Corriente** 7,633,579,503 8,028,125,599 8,028,125,599 8,028,125,599 8,028,125,599 .<br>Servicios Personale 5,073,162,430 5.133.595.282 5.133.595.282 5.133.595.282 5,133,595,282 1000 Servicios personales 5,073,162,430 5,133,595,282 5.133.595.282 5,133,595,282 5,133,595,282 1100 Remuneraciones al personal de carácter permi 1,171,707,351 1,137,060,423 1,137,060,423 1,137,060,423 1,137,060,423 1200 Remuneraciones al personal de carácter transitorio 974,623,172 1.121.990.497 1.121.990.497 1.121.990.497 1.121.990.497 1300 Remuneraciones adicionales y especiales ,272,974,321 1,184,427,375 1,184,427,375 1,184,427,375 1,184,427,375 1400 Seguridad social 237.267.362 231.854.803 231.854.803 231.854.803 231.854.803 1500 Otras prestaciones sociales y econó 1,230,987,698 1,302,954,220 1,302,954,220 1,302,954,220 1,302,954,220 1700 Pago de estímulos a servidores públicos 185,602,526 155,307,963 155.307.963 155,307,963 155.307.963 **Gasto De Operación** 908,435,692 997,579,905 997,579,905 997,579,905 997,579,905 2000 Materiales v sum 82.988.800 83.047.566 83.047.566 83.047.566 83.047.566 2100 Materiales de administración, emisión de documentos y artículos oficiale 36,894,251 37,689,87 37,689,871 37,689,871 37,689,871 4,730,065 2,128,135 2,128,135 2200 Alimentos y utensilios 2,128,135 2,128,135 2400 Materiales y artículos de construcción y de reparación 7,841,593 21.155,440 21.155,440 21.155,440 21,155,440 4,576,675 4,576,675 4,576,675 2500 Productos químicos, farmacéuticos y de laboratorio 1,218,306 4,576,675 1.149.735 659,142 659,142 659,142 659,142 2600 Combustibles, lubricantes y aditivos 2700 Vestuario, blancos, prendas de protección y artículos deportivos 18,102,287 2,845,235 2,845,235 2,845,235 2,845,235 2900 Herramientas, refacciones y accesorios menores 13.052.563 13.993.069 13.993.069 13.993.069 13.993.069 3000 Servicios generales 825.446.892 914,532,339 914.532.339 914,532,339 914,532,339 3100 Servicios básicos 77.647.398 57.280.145 57,280,145 57.280.145 57.280.145 3200 Servicios de arrendamiento 49.616.821 27.382.533 27.382.533 27.382.533 27.382.533 270,995,081 202,392,616 202,392,616 3300 Servicios profesionales, científicos, técnicos y otros servicios 202,392,616 202,392,616 5.475.008 27,610,595 27,610,595 27,610,595 27,610,595 3400 Servicios financieros, bancarios y comerciales 158,276,794 283,936,297 3500 Servicios de instalación, reparación, mantenimiento y conservación 283,936,297 283,936,297 283,936,297 3600 Servicios de comunicación social y publicidad 60.630.030 154,716,973 154,716,973 154.716.973 154,716,973 3700 Servicios de traslado y viáticos 5,480,312 5,732,507 5,732,507 5,732,507 5,732,507 3800 Servicios oficiales 22,801,352 12,724,483 12,724,483 12,724,483 12,724,483 3900 Otros servicios generales 174,524,096 142,756,190 142,756,190 142,756,190 142,756,190 1,808,684,012 Subsidios 1,631,555,381 1,808,684,012 1,808,684,012 1,808,684,012 4000 Transferencias, asignaciones, subsidios y otras ayudas 1.631.555.381 1.808.684.012 1.808.684.012 1.808.684.012 1.808.684.012 4300 Subsidios y subvenciones 1,631,555,381 1,808,684,012 1,808,684,012 1,808,684,012 1,808,684,012 20.426.000 88.266.402 88.266.402 88.266.402 **Otros De Corriente** 88,266,402 3000 Servicios generales 16,426,000 12,386,565 12.386.565 12.386.565 12,386,565 CÁMARA DE DIPUTADOS Página 1 de 2

Una vez revisados los reportes, el ente público podrá autorizarlos, como se describe en la sección 1.4 Autorización de información de esta Guía.

Para la integración de la Cuenta Pública 2023, la Unidad de Contabilidad Gubernamental, a través del SICP, pone a disposición de los entes públicos dos reportes de apoyo relativos a la **Memoria de cálculo**, los cuales servirán de referencia para la elaboración del documento Análisis del Ejercicio del Presupuesto de Egresos de los Poderes Legislativo y Judicial, y Órganos Autónomos. Los reportes se integrarán a partir de las cifras definitivas que se encuentren registradas en los sistemas globalizadores de la SHCP y las que se hayan informado a través del SICP.

**Los reportes de apoyo no serán publicados**, solo se utilizarán para determinar las variaciones porcentuales del ejercicio del presupuesto respecto al aprobado y las participaciones porcentuales de las categorías programáticas, según correspondan en el total del ente público. Los reportes, que deberán descargarse del SICP son: **Memoria de cálculo en clasificación económica y por objeto del gasto** y **Memoria de cálculo para el estado analítico del ejercicio del presupuesto de egresos en clasificación funcional**.

#### <span id="page-8-0"></span>**1.2 Estado analítico de ingresos**

El estado analítico de ingresos muestra la distribución de los ingresos del ente público de acuerdo con la desagregación del Clasificador por Rubro de Ingresos y Clasificador por Fuentes de Financiamiento, con el avance del devengado y recaudado al cierre del ejercicio fiscal 2023, conforme al Manual de Contabilidad Gubernamental (Manual).

La carga de esta información en el SICP se efectúa a través de una plantilla del mismo sistema (captura), a la cual se accede eligiendo el botón **en la sección "Información Presupuestaria**":

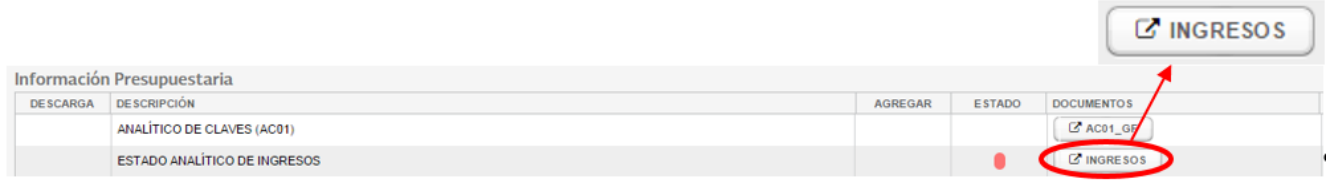

#### El SICP despliega la siguiente pantalla:

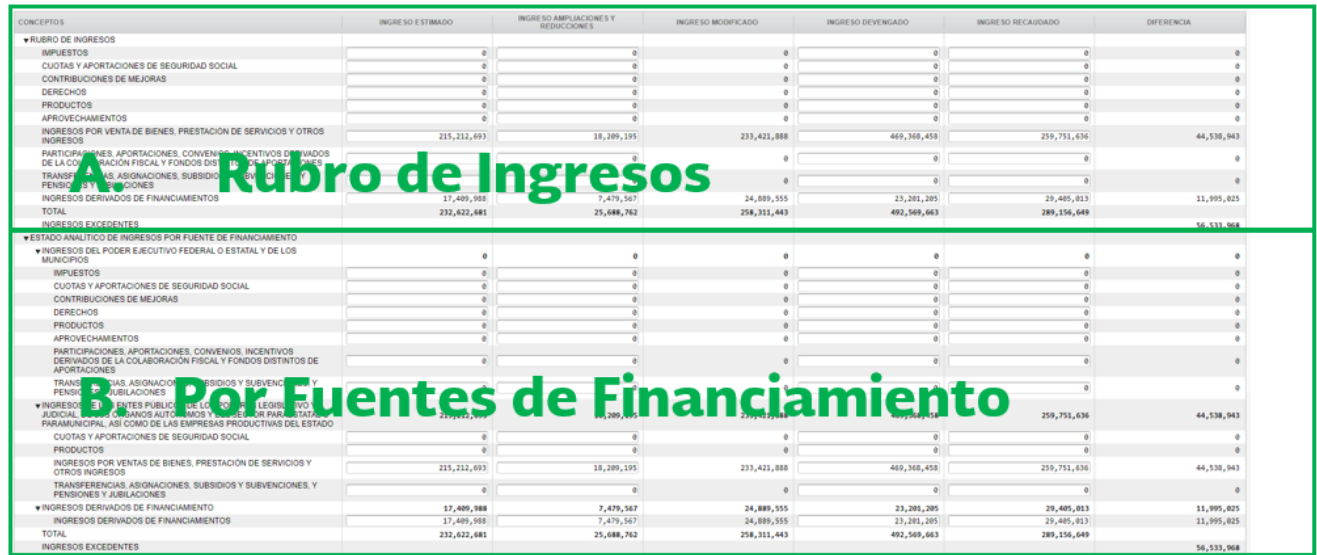

Este reporte tiene dos secciones, que muestran la clasificación de los ingresos por:

- A. Rubro de Ingresos
- B. Fuentes de Financiamiento

#### Es importante señalar que el **total que se calcule en ambas secciones deberá ser el mismo**.

La plantilla del Analítico de Ingresos contiene dos tipos de campos:

a. De captura. Son casillas en las que el usuario captura información y se visualizan de la siguiente manera:

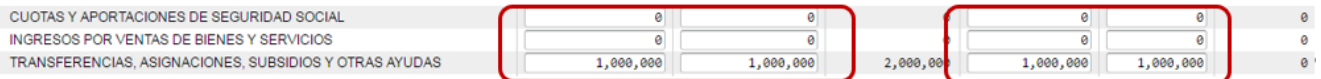

b. Tipo fórmula. Son campos que muestran los montos calculados por el sistema a partir de la información que se va capturando; por ejemplo:

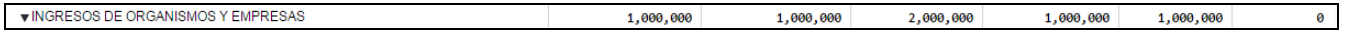

Los botones que aparecen en la parte superior izquierda de la pantalla permiten efectuar las siguientes acciones, conforme se realiza la captura de la información:

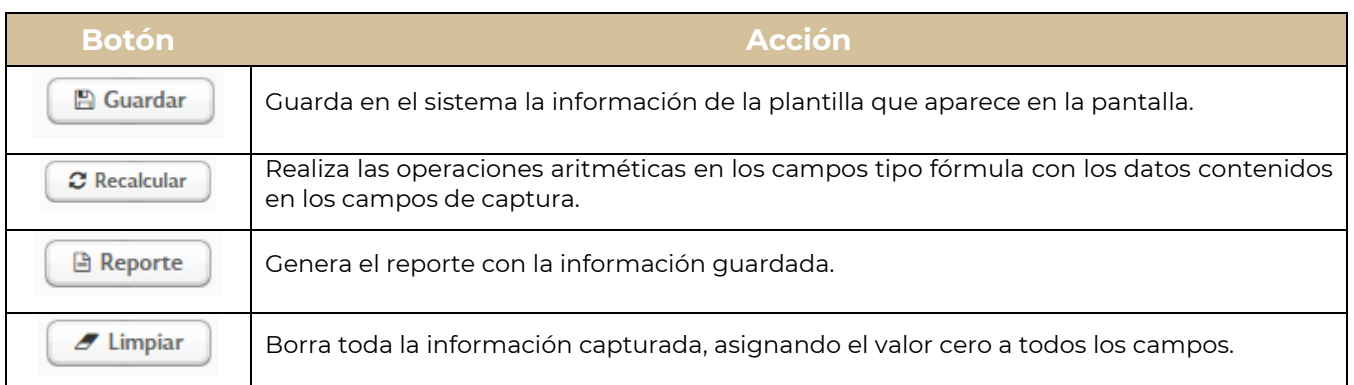

Es importante que al finalizar la captura de toda la información se accione el botón "RECALCULAR" y después el botón "GUARDAR".

#### <span id="page-10-0"></span>**1.3Otros reportes**

Los reportes adicionales que cargarán los Poderes y Órganos Autónomos en el SICP son los siguientes:

#### <span id="page-10-1"></span>**1.3.1 Información Presupuestaria**

Análisis del ejercicio del presupuesto de egresos

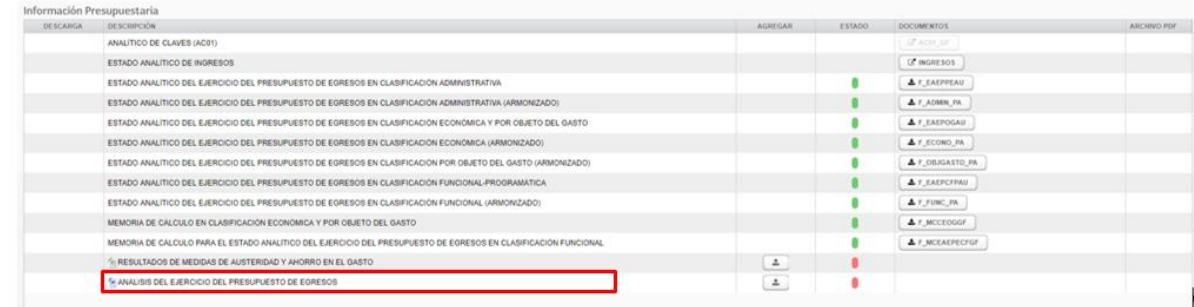

# <span id="page-10-2"></span>**1.3.2 Información Programática**

- Indicadores para resultados
- Detalle de programas y proyectos de inversión
- Resumen por tipos de programas y proyectos de inversión

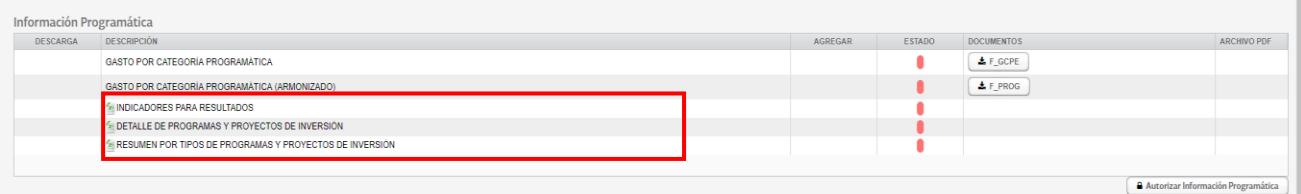

 $\overline{a}$ 

Para la carga de los reportes adicionales, el sistema mostrará renglones como el siguiente:

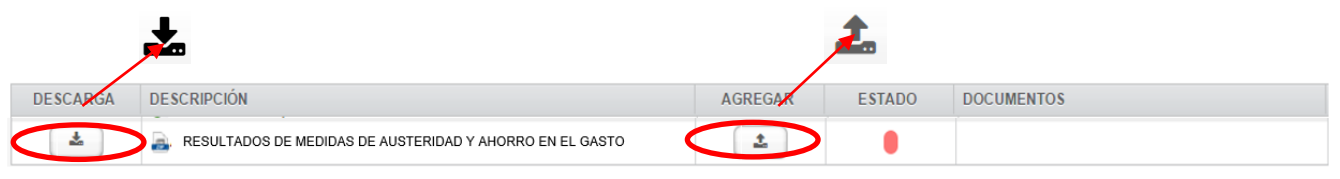

En algunos casos, mediante el botón de "Descarga" ( $\blacktriangleright$ ) se podrá obtener el formato y/o ejemplos que orientarán al usuario en el llenado del documento que se solicita.

Una vez que el archivo a reportar contenga los requerimientos y cumpla con las características solicitadas, el usuario podrá cargarlo al SICP con el botón de "Agregar" ( $\triangle$ ).

Cuando el archivo sea cargado, el semáforo cambiará de rojo a verde:

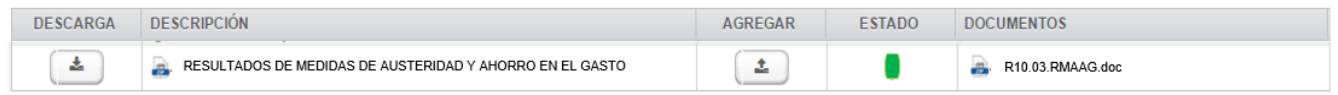

### <span id="page-11-0"></span>**1.4Autorización de información**

Cuando el usuario haya cargado la totalidad de los reportes específicos y revisado el contenido y formato de presentación de los reportes de su responsabilidad, procederá a la autorización de la información presupuestaria y programática; con ello, el sistema cerrará las opciones de carga y captura de información.

El proceso de "**Autorización**" debe realizarse por cada una de las secciones: Información Presupuestaria e Información Programática con los botones siguientes:

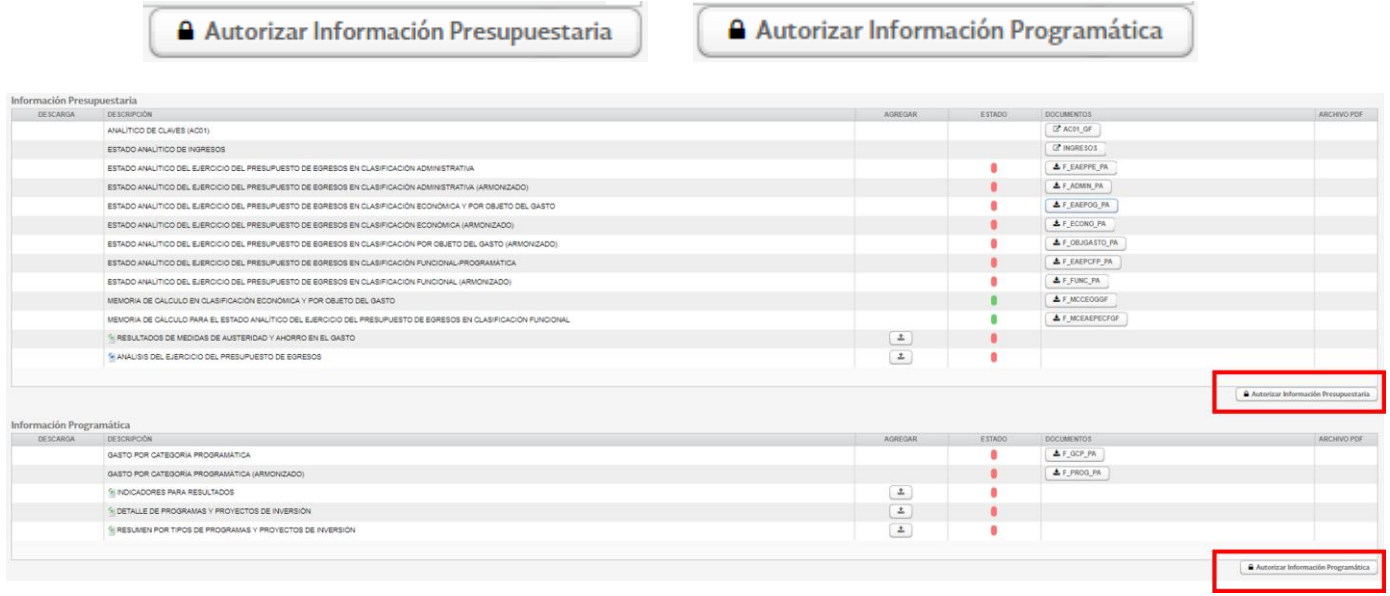

Para cada sección el SICP solicitará confirmar la selección, con esta acción el usuario indica que todos los cuadros contienen la información definitiva a publicar en la Cuenta Pública 2023.

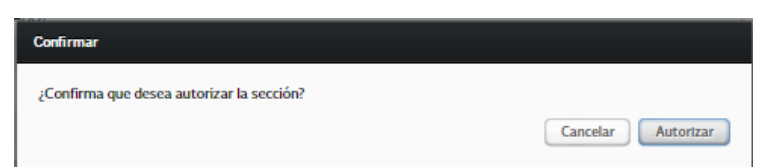

Con la autorización, todos los semáforos de los reportes generados con la información del AC01 cambiarán de color rojo a verde, como se ejemplifica a continuación:

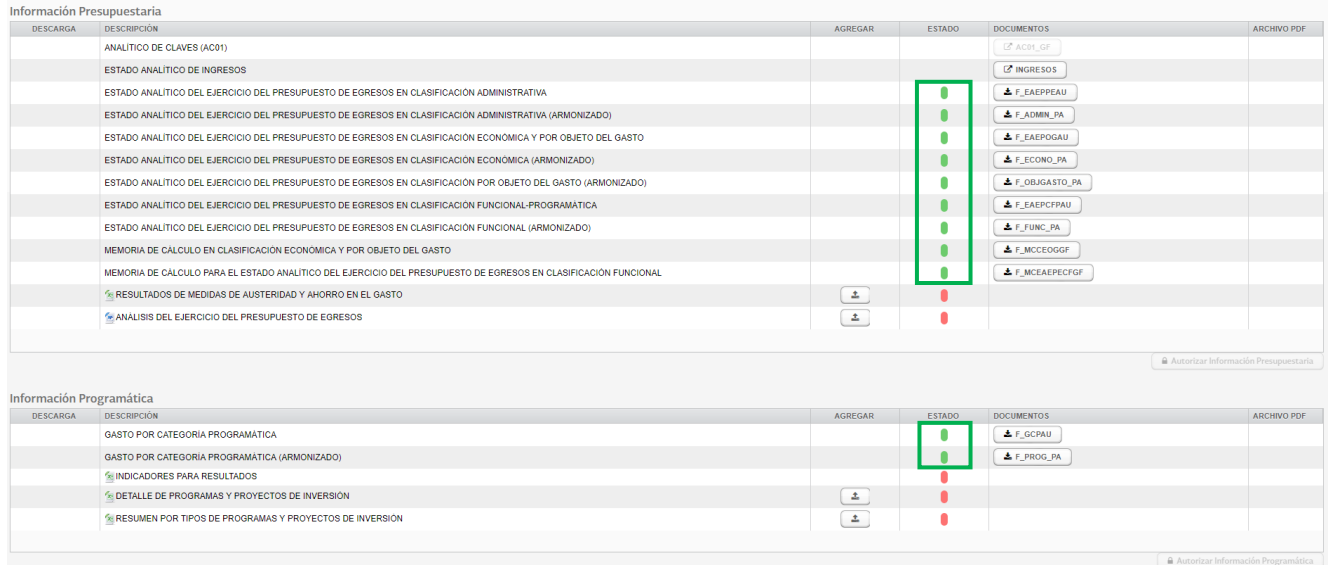

Con la autorización, la leyenda "PRELIMINAR" se elimina en los reportes:

#### Cuenta Pública 2023

#### **CUENTA PÚBLICA 2023** ESTADO ANALÍTICO DEL EJERCICIO DEL PRESUPUESTO DE EGRESOS EN CLASIFICACIÓN ECONÓMICA Y POR OBJETO DEL GASTO1/ **CÁMARA DE DIPUTADOS** (PESOS)

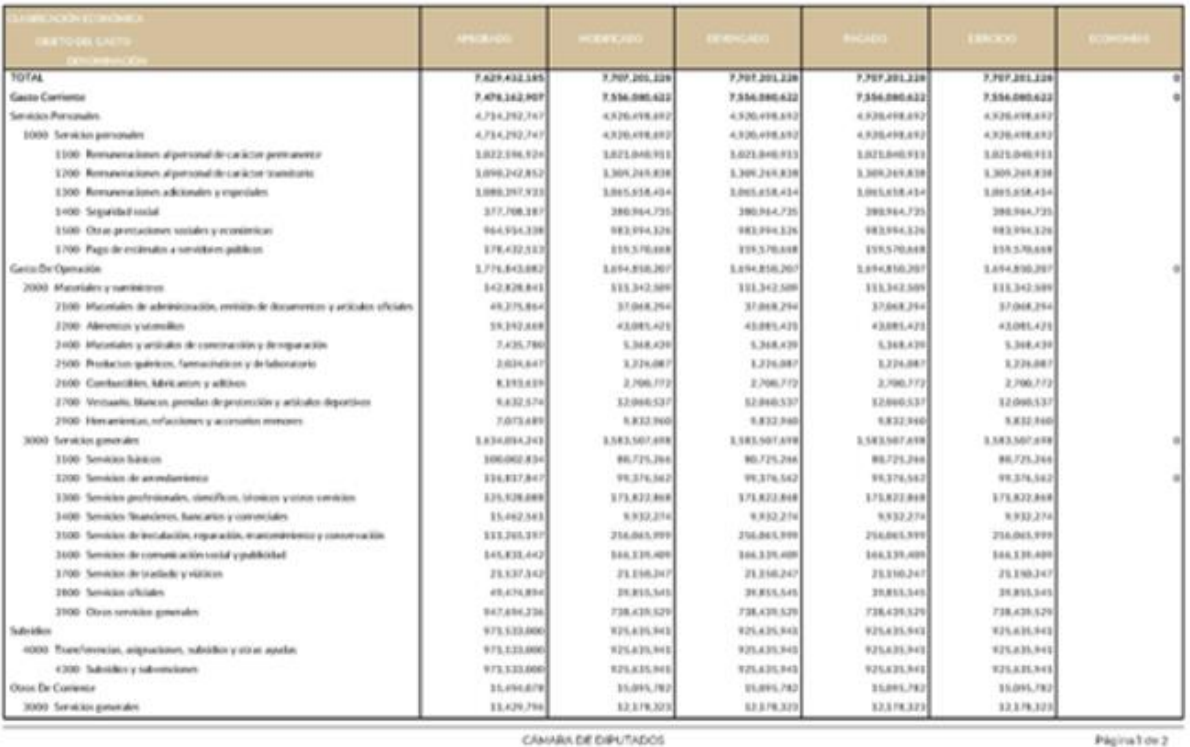

En la Cuenta Pública 2023, es requisito para la Autorización de la información Presupuestaria y Programática en el SICP la verificación de congruencia con la información Contable. <sup>1</sup> Al respecto, cuando no se cumpla la conciliación el SICP mostrará el siguiente mensaje:

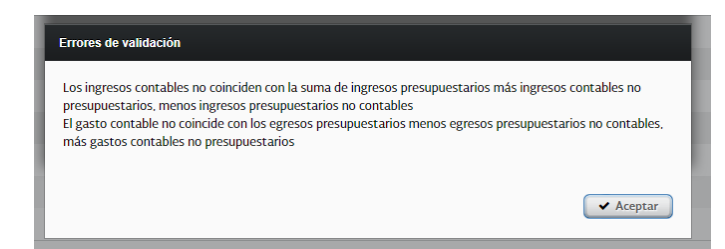

**Para poder autorizar las secciones de información presupuestaria y programática, será necesario que se cumpla con la Conciliación Contable-Presupuestaria**. **En caso de inconsistencias, el responsable de la información presupuestaria deberá coordinarse con el responsable de la información contable o viceversa, a fin de revisar y conciliar las cifras reportadas en ambas secciones.**

<sup>&</sup>lt;sup>1</sup> En la Sección de Información Contable se cuenta con el reporte denominado "Conciliación Contable-Presupuestaria", que vincula la información de ambas secciones y cuyo propósito es garantizar que cumpla con las reglas de consistencia e integridad.

Para la conciliación, las cifras consignadas en los reportes que se indican a continuación, deben ser iguales:

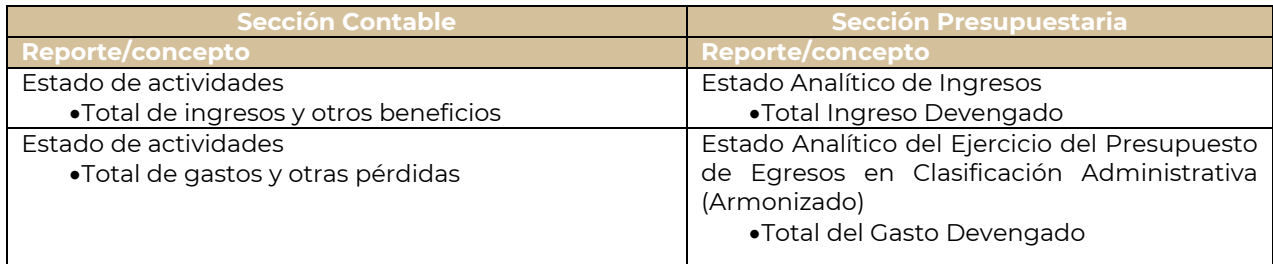

En el caso de que la conciliación no se lleve a cabo por el ente público en los tiempos establecidos en los Lineamientos "Revisión definitiva", el SICP se cerrará de forma automática y se publicará la información que derive de los datos proporcionados por el ente público y en la información de la Cuenta Pública se dejará constancia que la conciliación no se realizó.

# <span id="page-15-0"></span>**2. Ramos Administrativos y Generales**

# <span id="page-15-1"></span>**2.1 Analítico de Claves (AC01)**

La información presupuestaria de los sistemas que opera la SHCP para las diferentes etapas del ejercicio del presupuesto, son conforme a lo establecido en el numeral 3.2.2 Fuentes de información de los Lineamientos, y corresponde a lo que el ramo administrativo o general, en su oportunidad, informó, registró, gestionó y autorizó en el ámbito de su competencia en cumplimiento de las disposiciones aplicables. Para asegurar que la información esté completa y sea la definitiva en todas sus versiones para efectos de su publicación en la Cuenta Pública 2023, el ramo revisará cada uno de los reportes generados en el SICP.

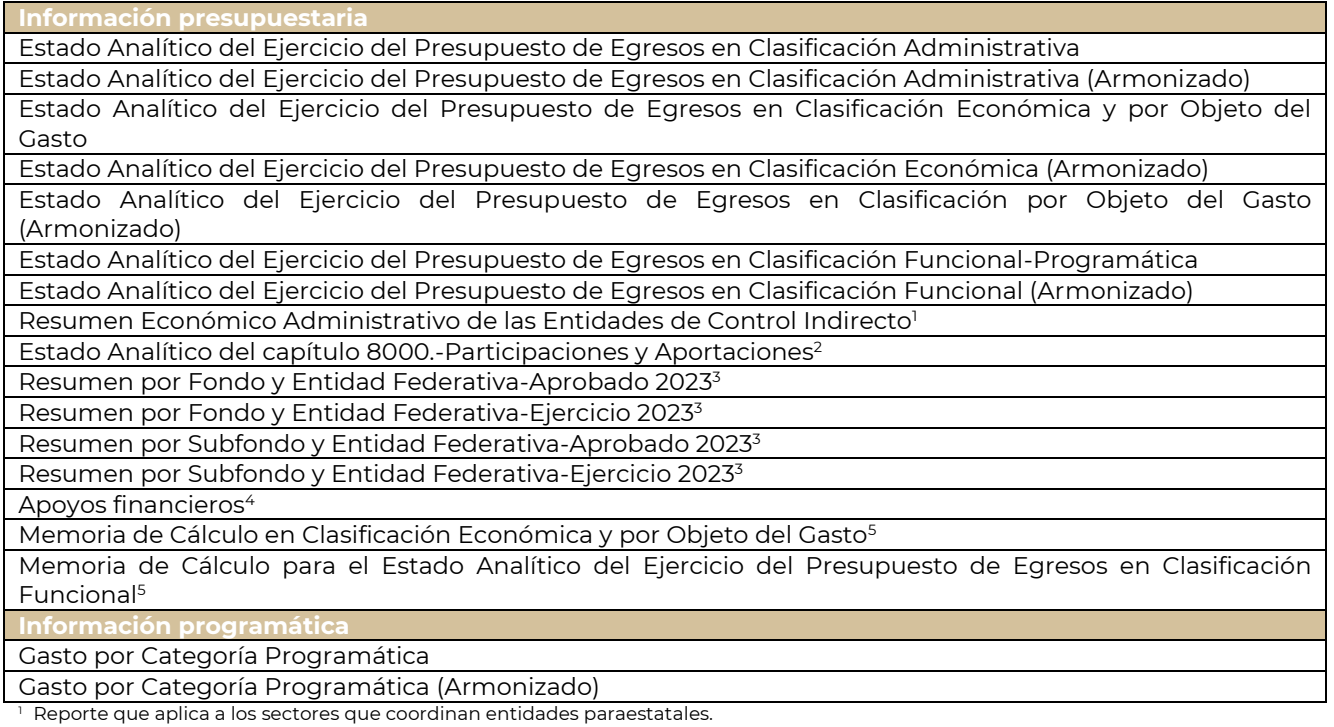

<sup>2</sup> Reporte para los ramos generales: 25 Previsiones y Aportaciones para los Sistemas de Educación Básica, Normal, Tecnológica y de Adultos, 28 Participaciones a Entidades Federativas y Municipios y 33 Aportaciones Federales para Entidades Federativas y Municipios.

<sup>3</sup> Reportes para el ramo general: 33 Aportaciones Federales para Entidades Federativas y Municipios.

<sup>4</sup> Reporte para el ramo general: 34 Erogaciones para los Programas de Apoyo a Ahorradores y Deudores de la Banca.

<sup>5</sup> Son reportes de apoyo que el ente público utilizará para la elaboración del documento Análisis del ejercicio del presupuesto de egresos, por lo que no son publicables.

# <span id="page-15-2"></span>**2.2 Autorización de información**

En la pantalla aparece el listado de los reportes con cada uno de los cuadros en versión Excel y PDF, mismos que el ente público debe descargar para su revisión. Una vez revisados y validados cada uno de los reportes, el

usuario hará clic al botón "Enviar" ( v Enviar ):

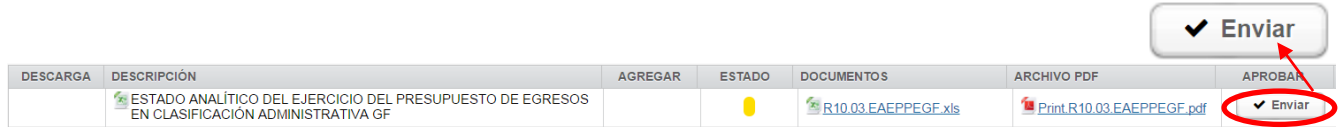

Con ello, el semáforo cambiará de amarillo a verde, lo que indica que el ente púbico ha revisado y está de acuerdo con la información del reporte.

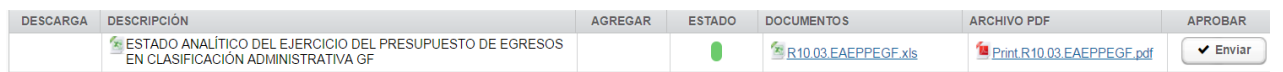

#### <span id="page-16-0"></span>**2.3 Revisión de la información programática**

Los reportes de Indicadores para Resultados se cargarán en el SICP por la Unidad de Evaluación del Desempeño de la SHCP y los relativos al Detalle de Programas y Proyectos de Inversión; Resumen por Tipos de Programas y Proyectos de Inversión; Proyectos para Prestación de Servicios y Proyectos de Asociación Público Privada por la Unidad de Inversiones de la SHCP. Estos reportes son únicamente de lectura para su revisión y cualquier aclaración respecto de ellos se deberá gestionar y resolver directamente entre los ramos y dichas Unidades de la SHCP.

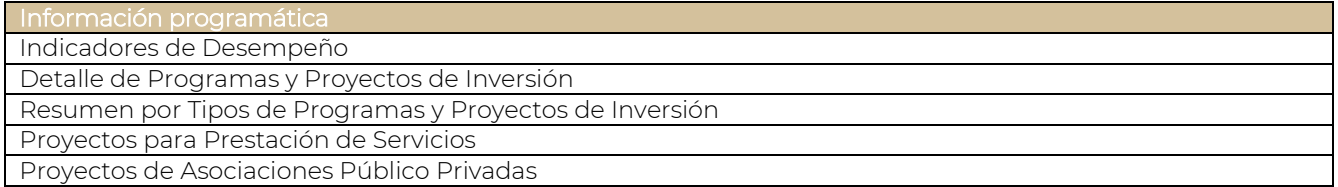

#### <span id="page-16-1"></span>**2.4 Otros reportes**

Los ramos, de acuerdo con lo establecido en los Lineamientos, deberán cargar reportes adicionales que se mostrarán en el sistema de la siguiente manera:

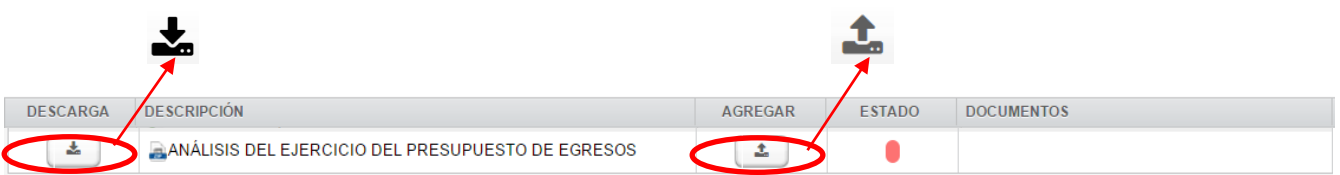

En algunos casos, en el botón de "Descarga" ( $\blacktriangle$ ) se podrá obtener la plantilla, formato y/o ejemplos que orientan al usuario respecto de la forma de llenar el documento que se solicita.

Una vez que el archivo a reportar esté completo y cumpla con las características solicitadas, el usuario podrá

cargarlo al SICP con el botón de "Agregar" (  $\blacksquare$  ).

Cuando el archivo sea cargado el estado del semáforo cambiará de color rojo a verde, como se muestra en el siguiente ejemplo:

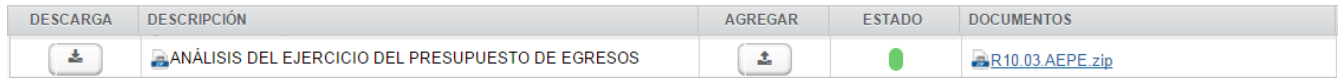

Para la integración de la Cuenta Pública 2023, la Unidad de Contabilidad Gubernamental, a través del SICP, pone a disposición de los entes públicos dos reportes de apoyo relativos a la **Memoria de cálculo**, los cuales servirán de referencia para la elaboración del documento **Análisis del Ejercicio del Presupuesto de Egresos de los Ramos Administrativos y Generales**. Los reportes se integrarán a partir de las cifras definitivas que se encuentren registradas en los sistemas globalizadores de la SHCP.

**Los reportes de apoyo no serán publicados**, solo se utilizarán para determinar las variaciones porcentuales del ejercicio del presupuesto respecto al aprobado y las participaciones porcentuales de las categorías programáticas, según correspondan en el total del ente público. Los reportes, que deberán descargarse del SICP son: **Memoria de cálculo en clasificación económica y por objeto del gasto** y **Memoria de cálculo para el estado analítico del ejercicio del presupuesto de egresos en clasificación funcional**.

# <span id="page-17-0"></span>**3. Entidades Paraestatales y Empresas Productivas del Estado**

Conforme a lo establecido en el numeral 3.2.2 Fuentes de información de los Lineamientos, las operaciones presupuestarias en los sistemas que opera la SHCP para las diferentes etapas del ejercicio del presupuesto corresponden a lo que la Entidad Paraestatal o Empresa Productiva del Estado, en su oportunidad, informó, registró, gestionó y autorizó en el ámbito de su competencia conforme a las disposiciones aplicables.

Asimismo, el informante deberá revisar cada reporte que se genere en el SICP con el fin de asegurar que la información esté completa y sea la definitiva en todas sus versiones para efectos de su publicación en la Cuenta Pública 2023.

En este contexto, cabe mencionar el registro de las **Operaciones ajenas**. Si bien los montos Original y Modificado de estos conceptos son, en general cero, en el presupuesto pagado resultan montos netos diferentes de cero que forman parte del gasto de la entidad o empresa y que deben reportarse. **Por ello, se deberá tramitar ante la Unidad de Contabilidad Gubernamental, si fuera el caso que la entidad reportará operaciones ajenas, el alta de las claves presupuestarias "39908 Erogaciones por cuenta de terceros" y "39909 Erogaciones recuperables" en el Módulo de Adecuaciones Presupuestarias para Entidades (MAPE) conforme a la normatividad aplicable** (véase Anexo 2).

### <span id="page-17-1"></span>**3.1 Analítico de Claves (AC01)**

Las claves presupuestarias que integran el AC01 para Entidades Paraestatales y Empresas Productivas del Estado, tienen la estructura siguiente:

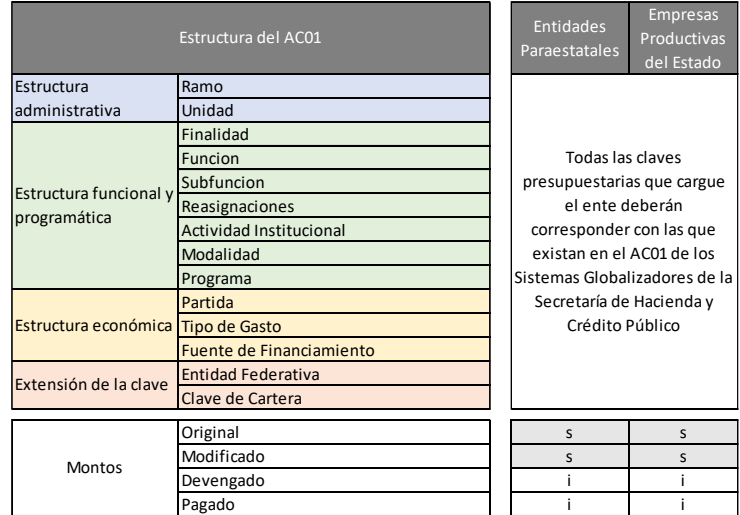

s=Sistemas SHCP; i=Informantes

#### <span id="page-18-0"></span>**3.1.1 Proceso de carga de información en el SICP**

Con el nombre de usuario y contraseña que se proporcionó a cada usuario designado por el ente, ingresar al SICP 2023 a través de la dirección electrónica que se anexó en el comunicado de sus claves de acceso.

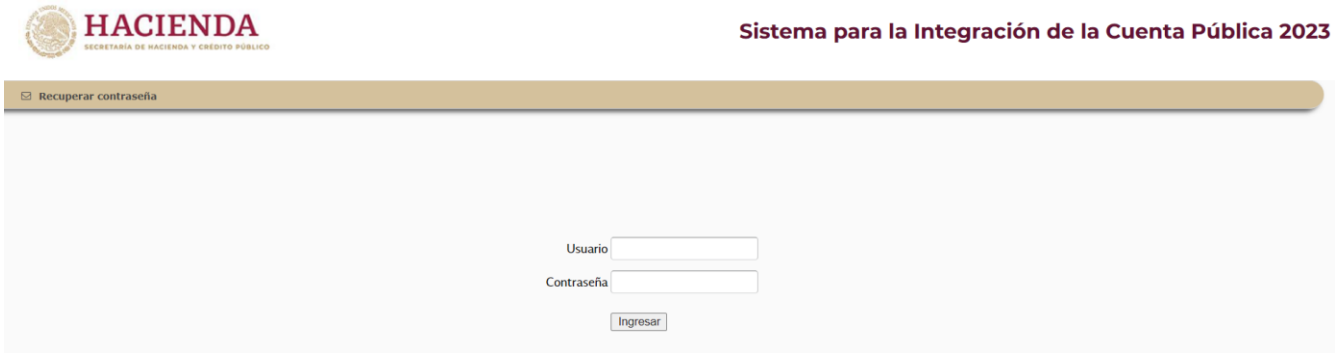

#### <span id="page-18-1"></span>**3.1.1.1Descarga del Analítico de Claves (AC01) en formato ".***xls"*

Una vez que se ingresa al SICP, sección Información Presupuestaria en el área de trabajo se elige el botón del ANALÍTICO DE CLAVES "AC01":

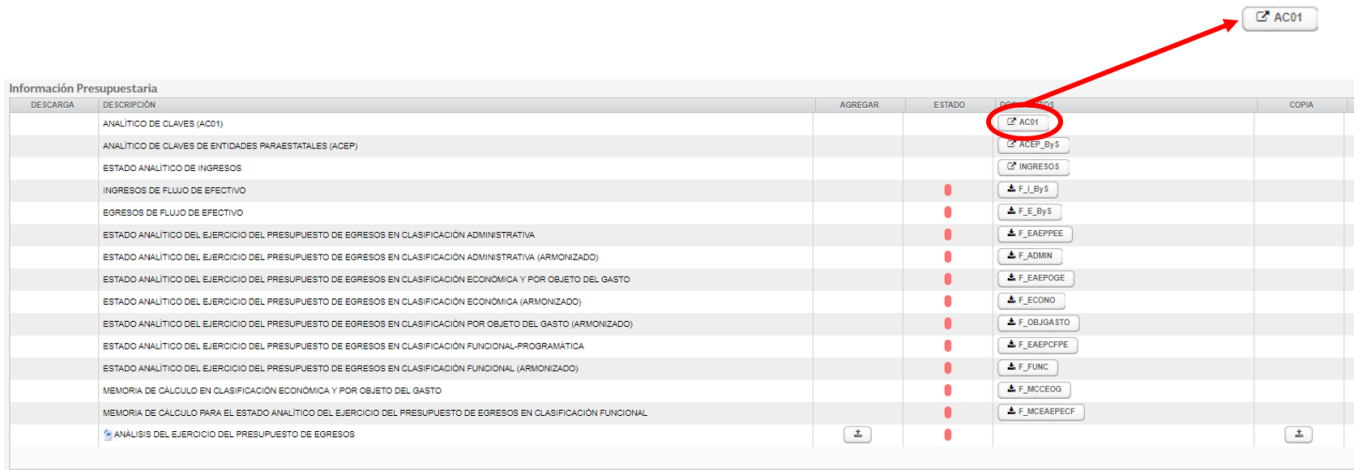

El SICP abre la siguiente pantalla, en la sección "1. Descarga de Archivo", es posible obtener el archivo AC01 en formato Excel (xls):

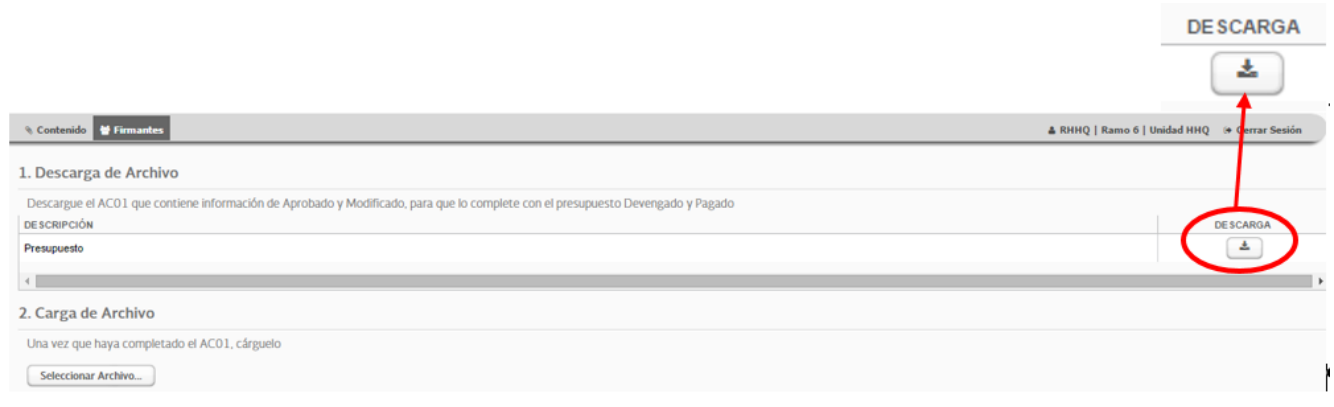

El archivo AC01 que se descarga del SICP contiene todas las claves presupuestarias que el ente público registró en el Módulo de Adecuaciones Presupuestarias para Entidades (MAPE) y sus montos: original y modificado.

La descarga del archivo corresponde a formato en Excel (.xls).

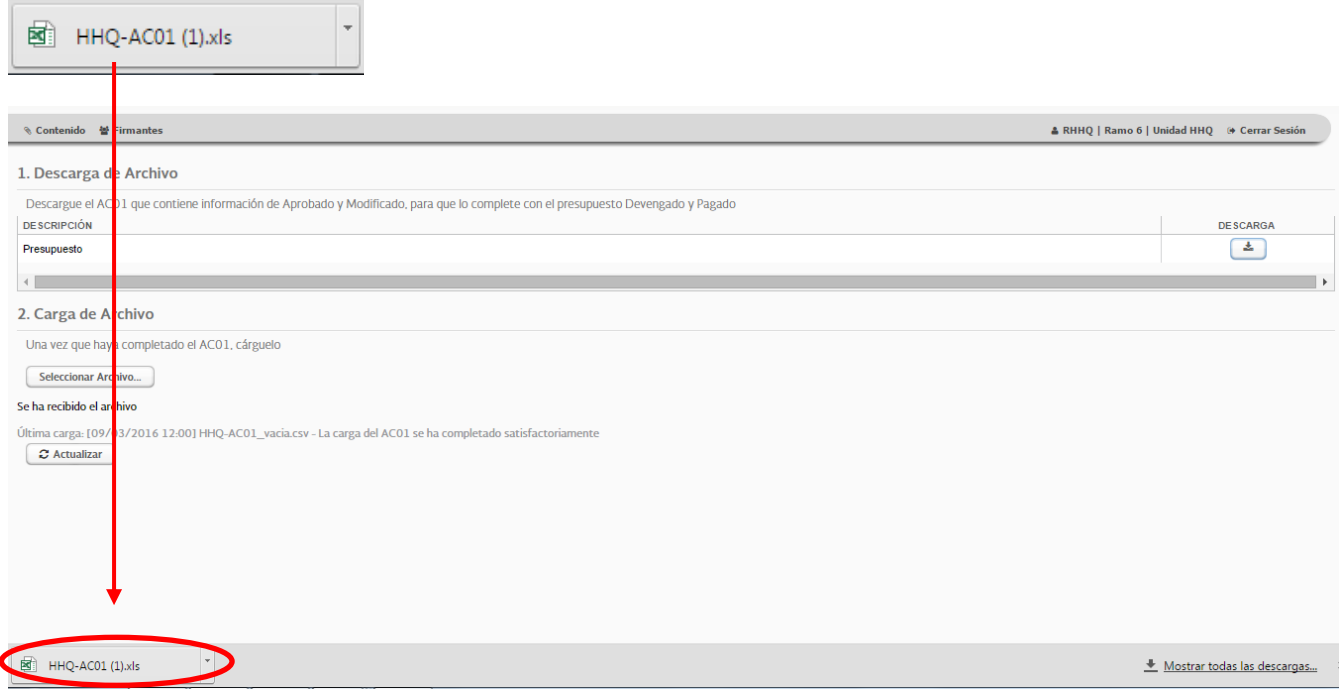

#### <span id="page-19-0"></span>**3.1.1.2 Llenado**

Una vez descargado el archivo en Excel, y fuera del SICP, el informante agregará los montos en pesos (**sin decimales**) y **sin formato de millares**, en las columnas correspondientes al gasto "**Devengado**" y "**Pagado**.

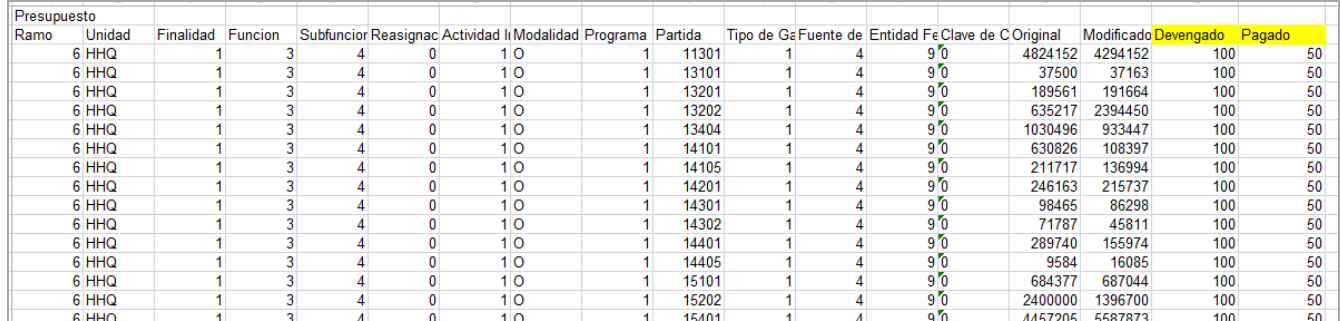

Al terminar de registrar el gasto en las columnas antes señaladas, es importante considerar que **el SICP validará** los siguientes elementos al momento de cargar el archivo en el sistema:

- Los montos de las columnas Original y Modificado sean los mismos que se descargaron del SICP.
- Las claves presupuestarias sean exactamente las mismas que las descargadas.
- No existan claves presupuestarias duplicadas o modificadas.

#### <span id="page-19-1"></span>**3.1.1.3 Carga en el SICP del AC01 en formato ".csv"**

El archivo en Excel con las columnas requeridas, deberá guardarse como archivo en formato ".csv (delimitado por comas)" para que el SICP permita cargarlo (véase Anexo 3 de esta guía).

En la sección "2. Carga de Archivo" el usuario elegirá el botón "Seleccionar Archivo":

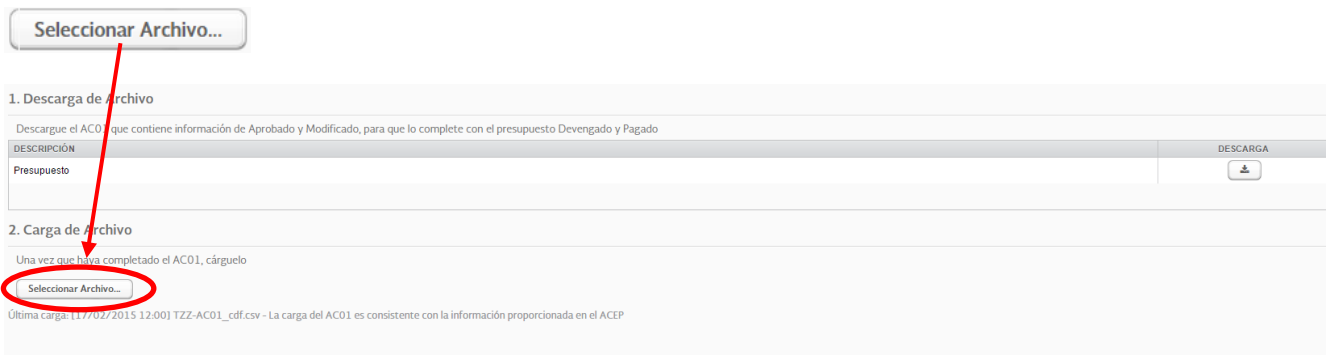

Después, seleccionará de su equipo el archivo en formato ".csv" y se cargará en el SICP la información del AC01.

#### <span id="page-20-0"></span>**3.1.2 Reportes que se generan con la carga del AC01**

Una vez cargada la información en el SICP, el informante deberá revisar los siguientes reportes que se generan con la información del AC01:

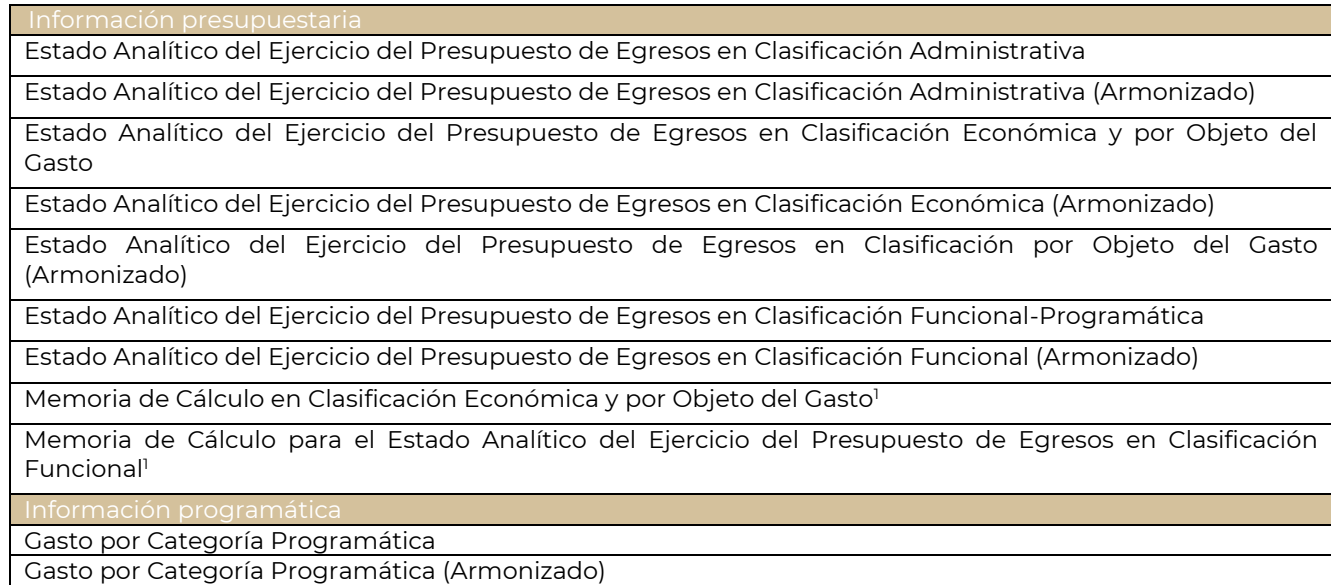

<sup>1</sup> Son reportes de apoyo que el ente público utilizará para la elaboración del documento Análisis del Ejercicio del Presupuesto de Egresos, por lo que no son publicables.

Para descargar y revisar los reportes listados, se elegirá el botón ubicado a la derecha de cada título.

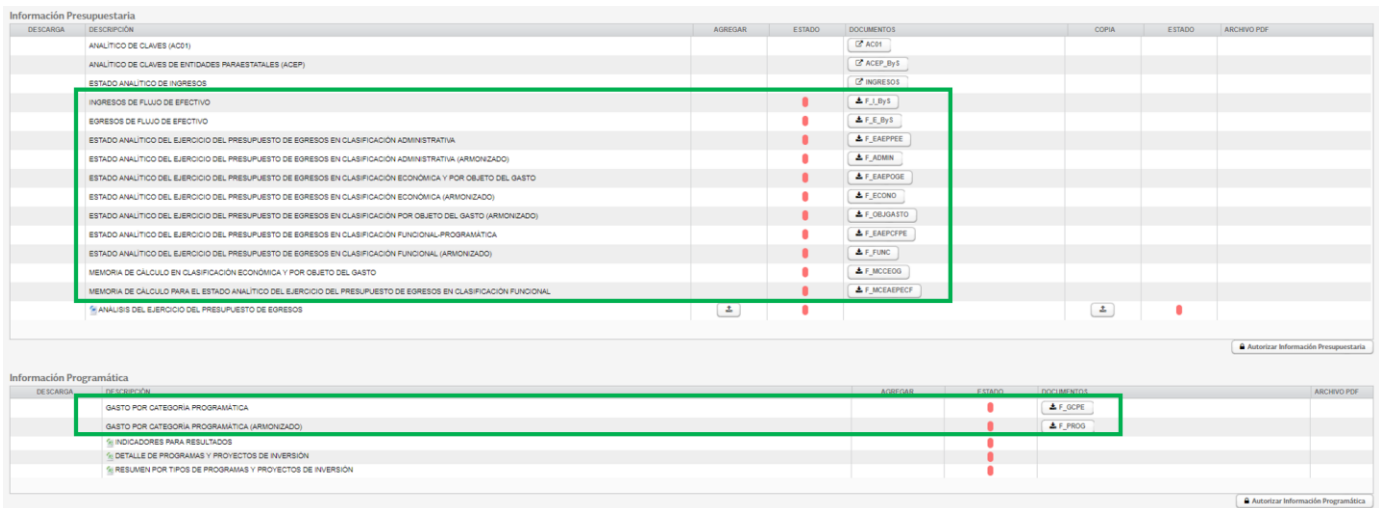

El SICP descargará un archivo ZIP que contiene el reporte en los formatos PDF y Excel:

![](_page_21_Picture_49.jpeg)

![](_page_21_Picture_50.jpeg)

Los reportes aparecerán con la leyenda "PRELIMINAR" en marca de agua, a fin de que el ente público revise el contenido y la presentación de la información.

![](_page_22_Picture_104.jpeg)

ADMINISTRACIÓN DEL SISTEMA PORTUARIO NACIONAL GUAYMAS, S.A. DE C.V.

Página 1 de 2

Una vez revisados los reportes el ente público podrá autorizarlos, como se describe en la sección 3.5 Autorización de información de esta guía.

Para la integración de la Cuenta Pública 2023, la Unidad de Contabilidad Gubernamental, a través del SICP, pone a disposición de los entes públicos dos reportes de apoyo relativos a la **Memoria de cálculo**, los cuales servirán de referencia para la elaboración del documento **Análisis del Ejercicio del Presupuesto de Egresos de los Entidades Paraestatales y Empresas Productivas del Estado**. Los reportes se integrarán a partir de las cifras definitivas que se encuentren registradas en los sistemas globalizadores de la SHCP y las que, se hayan informado a través del SICP.

**Los reportes de apoyo no serán publicados**, solo se utilizarán para determinar las variaciones porcentuales del ejercicio del presupuesto respecto al aprobado y las participaciones porcentuales de las categorías programáticas, según correspondan en el total del ente público. Los reportes que deberán descargarse del SICP son: **Memoria de cálculo en clasificación económica y por objeto del gasto** y **Memoria de cálculo para el estado analítico del ejercicio del presupuesto de egresos en clasificación funcional**.

# <span id="page-23-0"></span>**3.2 Registro del Analítico de Claves de Entidades Paraestatales (ACEP)**

En el área de trabajo del SICP el informante debe elegir el botón "Analítico de Claves de las Entidades Paraestatales (ACEP)":

![](_page_23_Picture_85.jpeg)

#### El sistema mostrará una pantalla como la siguiente:

![](_page_23_Picture_86.jpeg)

La plantilla del flujo de efectivo clasifica los campos en tres tipos distintos:

a. **Fijos.** Son campos cuyos montos el sistema integra a partir de la información del MAPE a través de la ejecución de reglas de negocio; es el caso específico de la información que se muestra en las columnas de "Estimado/Aprobado" y "Modificado" que proviene del MAPE y no puede ser modificada. También se considera el dato de **disponibilidad inicial**, la cual corresponde a la registrada como disponibilidad final para la Cuenta Pública 2022. Un ejemplo de cómo se ve este tipo de conceptos es:

![](_page_23_Picture_87.jpeg)

b. **De captura.** Son casillas en las que el usuario captura información y se visualizan de la siguiente manera:

![](_page_24_Picture_148.jpeg)

c. **Tipo fórmula.** Son campos que muestran los montos calculados por el sistema a partir de la información que se va capturando; por ejemplo:

![](_page_24_Picture_149.jpeg)

Una vez capturada la información del ACEP, el SICP realiza las validaciones de congruencia en la información reportada y genera los siguientes reportes:

- Ingresos de Flujo de Efectivo
- Egresos de Flujo de Efectivo

Si la información cargada no cumple con todas las **validaciones de congruencia**, no se podrán generar estos reportes.

Es importante destacar que el **Sistema no valida la veracidad de la información reportada**, la cual es responsabilidad del ente público informante. Lo que hace el sistema es ejecutar reglas de negocio que garanticen únicamente la consistencia metodológica de la información.

#### <span id="page-24-0"></span>**3.3 Estado analítico de ingresos**

El estado analítico de ingresos, conforme al Manual de Contabilidad Gubernamental (Manual), muestra la distribución de los ingresos del ente público de acuerdo con la desagregación del Clasificador por Rubro de Ingresos y Clasificador por Fuentes de Financiamiento, con el avance del devengado y recaudado al cierre del ejercicio fiscal 2023.

La carga de esta información en el SICP se efectúa a través de una plantilla del mismo sistema (captura), a la

cual se accede eligiendo el botón **en la sección "Información Presupuestaria**":

![](_page_24_Picture_150.jpeg)

El SICP despliega la siguiente plantilla:

![](_page_25_Picture_126.jpeg)

Este reporte tiene dos secciones que muestran la clasificación de los ingresos por:

- A. Rubro de Ingresos
- B. Fuentes de Financiamiento

Es importante señalar que el **total que se calcule en ambas secciones deberá ser el mismo**.

La plantilla del Analítico de Ingresos contiene tres tipos de campos que ya se describieron en la sección 3.2 de esta Guía: a) fijos; incisos b) de captura y c) de fórmula.

Los botones que aparecen en la parte superior izquierda de la pantalla permiten realizar las siguientes acciones conforme se realiza la captura de la información:

![](_page_25_Picture_127.jpeg)

Es importante que al finalizar la captura de toda la información se accione el botón "RECALCULAR" y después el botón "GUARDAR".

#### <span id="page-25-0"></span>**3.4 Otros reportes**

Las Entidades Paraestatales y Empresas Productivas del Estado, deberán cargar reportes adicionales, para hacerlo el sistema mostrará renglones como el que se ejemplifica:

![](_page_26_Picture_107.jpeg)

En algunos casos, mediante el botón de "Descarga" ( $\triangle$ ) se podrá obtener el formato y/o ejemplos que orientarán al usuario respecto a cómo llenar el documento que se solicita.

Una vez que el archivo a reportar esté completo y cubra con las características solicitadas, el usuario podrá cargarlo al SICP con el botón "Agregar" (  $\blacksquare$  ).

Cuando el archivo sea cargado, el semáforo cambiará de color rojo a verde:

![](_page_26_Picture_108.jpeg)

Los reportes adicionales que deberán cargar las Entidades Paraestatales y Empresas Productivas del Estado aparecen listados en el contenido de la pantalla de cada ente público.

### <span id="page-26-0"></span>**3.5 Autorización de información**

Una vez que el usuario haya cargado todos los reportes específicos, y revisado el contenido y el formato de presentación de todos los reportes, podrá proceder a la Autorización.

El proceso de Autorización se realiza por cada una de las secciones: Información Presupuestaria e Información Programática con los botones siguientes:

![](_page_26_Picture_10.jpeg)

Para cada sección el SICP solicitará confirmar la selección, ya que con esta acción el usuario estará indicando que todos los cuadros contienen la información definitiva a presentar en la Cuenta Pública 2023.

![](_page_26_Picture_109.jpeg)

Con la autorización, todos los semáforos de los reportes generados con la información del AC01 y el ACEP cambiarán los semáforos a color verde.

![](_page_27_Picture_93.jpeg)

La leyenda "PRELIMINAR" de los reportes se elimina con la autorización.

#### Cuenta Pública 2023

# CUENTA PÚBLICA 2023<br>ESTADO ANALÍTICO DEL EJERCICIO DEL PRESUPUESTO DE REGRESOS EN CLASIFICACIÓN ECONÓMICA Y POR OBJETO DEL GASTO1/<br>J2Z ADMINISTRACIÓN DEL SISTEMA PORTUARIO NACIONAL GUAYMAS, S.A. DE C.V.<br>(PESOS)

![](_page_27_Picture_94.jpeg)

En la Cuenta Pública 2023, es requisito para la Autorización de la información Presupuestaria y Programática en el SICP la verificación de congruencia con la información Contable. <sup>1</sup> Al respecto, cuando no se cumpla la conciliación el SICP mostrará el siguiente mensaje:

<sup>&</sup>lt;sup>1</sup> En la Sección de Información Contable se cuenta con el reporte denominado "Conciliación Contable-Presupuestaria", que vincula la información de ambas secciones y cuyo propósito es garantizar que cumpla con las reglas de consistencia e integridad.

![](_page_28_Picture_1.jpeg)

**Para poder autorizar las secciones de información presupuestaria y programática, será necesario que se cumpla con la Conciliación Contable-Presupuestaria**. **En caso de inconsistencias, el responsable de la información presupuestaria deberá coordinarse con el responsable de la información contable a fin de revisar y conciliar las cifras reportadas en ambas secciones.** 

Para la conciliación, las cifras consignadas en los reportes que se indican a continuación, deben ser iguales:

![](_page_28_Picture_122.jpeg)

En el caso de que la conciliación no se lleve a cabo por el ente público en los tiempos establecidos en los Lineamientos "Revisión definitiva", el SICP se cerrará de forma automática y se publicará la información que derive de los datos proporcionados por el ente público y en la información de la Cuenta Pública se dejará constancia que la conciliación no se realizó.

Para las Entidades Paraestatales Empresariales Financieras Monetarias con Participación Estatal Mayoritaria, Entidades Paraestatales Empresariales Financieras no Monetarias con Participación Estatal Mayoritaria y Fideicomisos Financieros Públicos con Participación Estatal Mayoritaria señaladas en el Anexo A de los Lineamientos, no aplica la Conciliación Contable-Presupuestaria.

# <span id="page-29-0"></span>**Anexo 1. Flujo de Efectivo**

Conforme a lo establecido en el artículo 39 de la Ley Federal de Presupuesto y Responsabilidad Hacendaria, el presupuesto de las entidades se aprueba en términos de flujo de efectivo, el cual, como lo define el artículo 2, fracción XXIII de la misma ley, corresponde al registro de las entradas y salidas de recursos efectivos en un ejercicio fiscal.

Así, para la elaboración de la Cuenta Pública 2023, en congruencia con lo autorizado en el Presupuesto de Egresos de la Federación, los formatos "INGRESOS DE FLUJO DE EFECTIVO" y "EGRESOS DE FLUJO DE EFECTIVO" se integran en línea con el Manual de Programación y Presupuesto (MPP) con el Instructivo de los formatos 1 1 1, 1 1 2, 1 1 4, 1 1 11 y 1 1 12 *Flujo de efectivo de entidades paraestatales no financieras*, del Sistema Integral de Información de los Ingresos y Gasto Público.

Para ello es necesario tener en cuenta los aspectos que se presentan a continuación:

La identidad del flujo de efectivo es la siguiente:

![](_page_29_Figure_6.jpeg)

#### En donde:

**Disponibilidad inicial** (Di) es el saldo al inicio del año, de los recursos financieros que no tienen un fin específico y que la entidad mantiene en caja, depositados o invertidos en instituciones financieras dentro y fuera del país, en tanto no son requeridos para cubrir su flujo de operación; incluye recursos en moneda nacional y en moneda extranjera, estos últimos convertidos a moneda nacional al tipo de cambio de cierre publicado por el Banco de México en el Diario Oficial de la Federación.

**Gasto** (G), incluye operaciones ajenas y enteros a la Tesorería de la Federación.

**Disponibilidad final** (Df) es el saldo al final del año, de los recursos financieros que no tienen un fin específico y que la entidad mantiene en caja, depositados o invertidos en instituciones financieras dentro y fuera del país, en tanto no son requeridos para cubrir su flujo de operación; incluye recursos en moneda nacional y en moneda extranjera, estos últimos convertidos a moneda nacional al tipo de cambio de cierre publicado por el Banco de México en el Diario Oficial de la Federación.

Partiendo de esta identidad, los formatos de flujo de efectivo cumplen con las siguientes identidades:

 $Di+I+(F-A)$  =  $G+Df$ Total de recursos del Ingreso = Total de recursos del Egreso

En la Cuenta Pública se reconoce el efecto de las diferencias cambiarias, ajustes contables y operaciones en tránsito que se observan en el ejercicio real de los recursos. Por tanto, este concepto (el cual se representará como α), que está reconocido en el MPP, se agrega en el total de recursos por el lado de los egresos:

 $Di+1+(F-A) = G+Df+\alpha$ 

Con ello, se cumple con las identidades también señaladas en el MPP:

![](_page_30_Picture_110.jpeg)

Los montos que se capturen en los conceptos de "Diferencias cambiaras", "Ajustes contables" y "Operaciones en tránsito" deberán ser mayores que cero si su efecto en las disponibilidades financieras fue una reducción del saldo; si el efecto fue un aumento, los montos deberán ser menores que cero.

Por otra parte, partiendo de que la disponibilidad final de un ejercicio fiscal es la misma que la inicial del siguiente ejercicio, en el SICP 2023 se programó la **carga automática del dato correspondiente a la Disponibilidad inicial tomando el reportado como Disponibilidad final para la Cuenta Pública 2022**.

# <span id="page-31-0"></span>**Anexo 2. Operaciones Ajenas**

Los montos correspondientes al Original y Modificado son en general, cero. Sin embargo, en el presupuesto pagado resultan montos netos diferentes de cero que forman parte del gasto de la entidad o empresa y que deben reportarse en el AC01 y en el ACEP.

La fórmula para las **operaciones ajenas** es la siguiente:

 $OA = E - I$ 

Donde:

OA = Valor neto de operaciones ajenas

- I = Ingresos brutos de operaciones ajenas
- E = Egresos brutos de operaciones ajenas

En el flujo de efectivo de la Entidad Paraestatal o Empresa Productiva del Estado, el monto neto resultante se mostrará en el egreso y tendrá signo positivo en el caso de que el monto registrado en el egreso resulte mayor que el monto registrado en el ingreso, y con signo negativo en el caso contrario.

Para ejemplificar se muestra el siguiente ejercicio:

Operaciones ajenas:

![](_page_31_Picture_160.jpeg)

En la Cuenta Pública, el sistema presenta en la pantalla de flujo de efectivo (ACEP) los conceptos de Operaciones ajenas por cuenta de terceros y Operaciones ajenas por erogaciones recuperables para que el usuario **registre los montos brutos tanto en el ingreso como en el egreso**, a partir de los cuales el sistema calcula el monto neto.

![](_page_31_Picture_161.jpeg)

Las Entidades Paraestatales y las Empresas Productivas del Estado deberán tramitar el alta de las claves presupuestarias "39908 Erogaciones por cuenta de terceros" y "39909 Erogaciones recuperables" en el MAPE conforme a la normatividad aplicable con el fin de que reporten las **operaciones ajenas** del ejercicio fiscal y éstas se reflejen en el AC01 y en el ACEP:

**En el AC01**. El MPP indica que las operaciones ajenas deberán registrarse con la modalidad W Operaciones ajenas <sup>1</sup> y conforme al Clasificador por Objeto de Gasto para la Administración Pública Federal, de acuerdo a la relación de capítulos, conceptos, partidas genéricas y partidas específicas, las operaciones ajenas se deben registrar en claves presupuestarias con las partidas específicas siguientes:

**39908 POR CUENTA DE TERCEROS**. Asignaciones que los organismos descentralizados, empresas de participación estatal y demás entidades, destinan para realizar todas aquellas erogaciones por cuenta de terceros, cuyo registro se debe reflejar en sus flujos de efectivo. 2

**39909 EROGACIONES RECUPERABLES**. Asignaciones destinadas por los organismos descentralizados, empresas de participación estatal y demás entidades, a otorgar toda clase de préstamos o créditos en efectivo al personal, sindicatos o a otras entidades públicas o privadas, y demás erogaciones recuperables distintas de las erogaciones previstas en los conceptos 7300 Compra de títulos y valores; y 7400 Concesión de préstamos. <sup>3</sup>

El monto a registrar en la(s) clave(s) presupuestaria(s) correspondiente(s) deberá ser el *valor neto de operaciones ajenas*; continuando con el ejemplo, el registro quedaría de la siguiente manera:

![](_page_32_Picture_164.jpeg)

En el **ACEP**. Se deben capturar, tanto en el ingreso como en el egreso, los montos brutos para los conceptos "Por cuenta de terceros" y "Por erogaciones recuperables", como a continuación se ejemplifica:

![](_page_32_Picture_165.jpeg)

![](_page_32_Picture_166.jpeg)

Es importante señalar que la información registrada en el AC01 y el ACEP debe ser congruente; en caso contrario el SICP emite el mensaje de error y la impresión de los reportes será inhibida.

La presentación de operaciones ajenas en el reporte de flujo de efectivo, será con los montos netos conforme al ejemplo siguiente:

En el **ingreso** se mostrarán siempre los valores en cero:

<sup>&</sup>lt;sup>1</sup> Para el Instituto de Seguridad Social para las Fuerzas Armadas Mexicanas los recursos del concepto 39909 erogaciones recuperables se registran con la modalidad "A" Funciones de las Fuerzas Armadas.

<sup>2</sup> Tipo de gasto 1.

<sup>3</sup> Tipo de gasto 2.

# INGRESOS DE FLUJO DE EFECTIVO<br>PRODUCTORAS DE BIENES Y SERVICIOS<br>O6 HACIENDA Y CRÉDITO PÚBLICO<br>HHQ LOTERÍA NACIONAL PARA LA ASISTENCIA PÚBLICA<br>(PESOS).

![](_page_33_Picture_36.jpeg)

#### En el egreso se mostrarán los valores netos de las operaciones ajenas:

![](_page_33_Picture_37.jpeg)

## <span id="page-34-0"></span>**Anexo 3. Trabajar con archivos en formato ".csv (delimitado por comas)"**

Los Poderes Legislativo y Judicial, Órganos Autónomos, Entidades Paraestatales y Empresas Productivas del Estado, como se señala en los numerales 1 y 3 de esta guía, deberán trabajar con archivos en formato ".csv" para la carga en el SICP del Analítico de Claves (AC01).

Por la forma particular de trabajar con este tipo de archivo, en este anexo se describe a detalle el proceso a realizar.

1. Para cargar el AC01, el usuario deberá ingresar a la pantalla correspondiente haciendo clic en el botón AC01

![](_page_34_Picture_89.jpeg)

2.El sistema mostrará una pantalla como la siguiente y el usuario deberá hacer clic en el botón de descarga para obtener el archivo en el que se capturará la información requerida.

![](_page_34_Picture_90.jpeg)

#### 3.El sistema descargará un archivo en formato de Excel (xls):

![](_page_34_Picture_91.jpeg)

![](_page_35_Picture_75.jpeg)

4. El usuario deberá completar la información requerida:

5.Para asegurar que los montos sean cargados de forma correcta el usuario deberá asignar formato a todas las columnas con importes. Para ello deberá:

a. Seleccionar todas las columnas con montos.

![](_page_35_Picture_76.jpeg)

b. Hacer clic en **para abrir la ficha de configuración de los** números.

![](_page_35_Picture_77.jpeg)

c. Excel abrirá una ventana en la que deberá elegir la Categoría: Número, la casilla de verificación usar separador de miles (,) debe estar **sin seleccionar** y las posiciones decimales según corresponda conforme lo siguiente:

![](_page_36_Picture_111.jpeg)

- d. Después de seleccionar estas características el usuario deberá hacer clic en el botón "Aceptar" para aplicar el formato a los importes.
- e. Además, es necesario que las columnas de los importes estén con un ancho adecuado para que los números se muestren completos.

Cambiar el ancho de las columnas:

i. Haga clic en los encabezados de columna que desee cambiar y arrástrelos.

![](_page_36_Figure_6.jpeg)

- Separador de columna.
- Encabezados de columna.

NOTA: Si tiene que cambiar el ancho de una sola columna, no hay que seleccionarla primero.

ii. Señale al separador en el lado derecho de cualquier encabezado de columna seleccionado. El puntero se convierte en una  $\bigoplus$ 

iii. Haga doble clic en el separador.

6. Para crear el archivo formato ".**csv**", que **es el único formato válido para carga de información del AC01**, el usuario deberá seleccionar la opción "Guardar como" ubicado en el menú Archivo.

![](_page_37_Picture_68.jpeg)

Excel abrirá una pantalla en donde el usuario deberá elegir la carpeta en la que almacenará el archivo, el nombre del archivo y el formato ".**csv (delimitado por comas)**"

![](_page_37_Picture_69.jpeg)

El archivo generado en formato ".**csv (delimitado por comas)**" podrá ser cargado al SICP.

![](_page_37_Picture_70.jpeg)